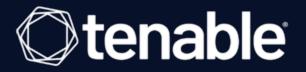

# **Tenable Identity Exposure On-Premises Installation Guide**

Last Revised: April 25, 2024

# Table of Contents

| Welcome to Tenable Identity Exposure 3.59       |  |
|-------------------------------------------------|--|
| About this Guide                                |  |
| Tenable Identity Exposure Deployment Roadmap    |  |
| On-premises Architectures                       |  |
| Pre-deployment Requirements                     |  |
| See also                                        |  |
| Resource Sizing                                 |  |
| Storage Manager Disk Requirements               |  |
| Hardware Requirements                           |  |
| Network Requirements                            |  |
| Network Flow Matrix                             |  |
| Secure Relay Requirements                       |  |
| Web Portal Requirements                         |  |
| Integration with an Active Directory Domain     |  |
| Install Tenable Identity Exposure               |  |
| Installation Procedures                         |  |
| TLS Installation Types                          |  |
| Split Security Engine Node (SEN) Services       |  |
| Upgrade Tenable Identity Exposure               |  |
| Upgrade Procedures                              |  |
| Restart Services                                |  |
| Restart Sequence                                |  |
| Secure Relay for Tenable Identity Exposure 3.59 |  |

- Ø

| Secure Relay Architectures for On-premises Platforms             |     |
|------------------------------------------------------------------|-----|
| Standard 3 Servers with DL and SR on the Same Server             |     |
| Standard 3 Servers with DL and SR on a Separate Server           |     |
| Multiple DLs to a Single DL Running SR                           |     |
| Multiple DLs to a New DL Communicating with SR(s)                |     |
| Configure the Relay                                              |     |
| Secure Relay - FAQs                                              |     |
| Logs for Troubleshooting                                         |     |
| Troubleshoot Secure Relay Installation                           | 142 |
| Manage Tenable Identity Exposure                                 |     |
| Connect to an Event Log Collector                                |     |
| Scale Tenable Identity Exposure Services                         |     |
| Change IP Addresses or FQDNs for Tenable Identity Exposure Nodes |     |
| HTTPS for Tenable Identity Exposure Web Application              |     |
| View the IIS Certificate                                         |     |
| Change the IIS Certificate                                       |     |
| Upgrade and Maintenance                                          |     |
| Uninstall Tenable Identity Exposure                              |     |

- Ø -

# Welcome to Tenable Identity Exposure 3.59

## Last updated: April 25, 2024

Tenable Identity Exposure (formerly Tenable.ad) provides real-time security monitoring for Microsoft Active Directory (AD) infrastructures. By leveraging a non-intrusive approach based on the AD replication process, Tenable empowers security teams in their audit, threat hunting, detection, and incident response tasks.

O

# **About this Guide**

This on-premises Installation Guide for Tenable Identity Exposure **version 3.59 and later** gives the following information:

Ø

- The technical requirements to deploy and operate Tenable Identity Exposure as an onpremises platform.
- The environment specifications from a network and application perspective.
- The tasks to perform before enabling security monitoring.

For a successful deployment of your platform, follow the <u>Tenable Identity Exposure Deployment</u> <u>Roadmap</u>.

# **Tenable Identity Exposure Deployment Roadmap**

The following roadmap to perform your deployment of Tenable Identity Exposure **version 3.59 or later**.

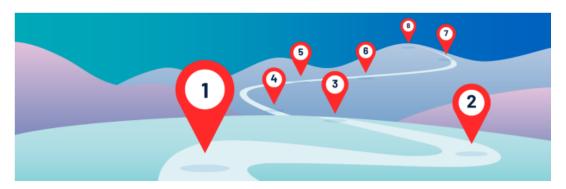

- 1. **Review** the <u>Release Notes</u>.
- 2. **Select your architecture** Tenable Identity Exposure offers two deployment options depending on your specific needs. See On-premises Architectures.
- Check <u>Pre-deployment Requirements</u> For optimal performance, Tenable Identity Exposure requires careful resource planning. This entails analyzing your Active Directory environment, specifically the total number of objects, to determine the necessary memory and processing power.

### **Technical Prerequisites**

- <u>Resource Sizing</u>
- Hardware Requirements
- Network Requirements
- Web Portal Requirements
- Integration with an Active Directory Domain
- 4. Review and understand Secure Relay's role within the Tenable Identity Exposure platform As of version 3.59, the mandatory Secure Relay feature allows you to configure domains from which the Relay forwards the data to the Directory Listener component in charge of collecting

the AD objects. See <u>Secure Relay Requirements</u> and <u>Secure Relay Architectures for On-</u> <u>premises Platforms</u>.

O

\_\_\_\_\_

- 5. Install Tenable Identity Exposure.
- 6. Upgrade Tenable Identity Exposure.
- 7. Install Secure Relay for Tenable Identity Exposure 3.59.
- 8. **Post-deployment** <u>Restart Services</u>, <u>Logs for Troubleshooting</u>, <u>Post-deployment Tasks</u>.
- 9. **Review** <u>Tenable Identity Exposure Licensing</u>.

# **On-premises Architectures**

The Tenable Identity Exposure platform relies on several Windows services hosted on virtual machines (VMs). Your environment must support the following infrastructure:

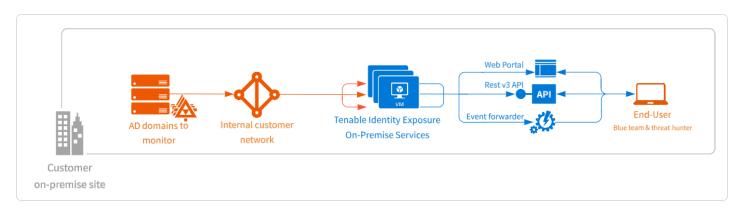

The Tenable Identity Exposure platform consists of the following components:

- The **Storage Manager**: Providing hot and cold storage support, the Storage Managers oversee serving data to the Directory Listeners and the Security Engine Nodes. This component is the only one that must remain persistent to save information. Internally, they use Microsoft MS SQL Server to store internal data and configuration.
- The **Security Engine Nodes**: Hosting analysis-related services, the security engine nodes support the Tenable Identity Exposure security engine, internal communication bus, and end-user applications (such as the Web portal, the REST API, or the alert notifier). This component builds on different isolated Windows services.
- The **Directory Listener**: Working closely with the monitored domain controllers, the Directory Listeners receive real-time Active Directory flows and apply several treatments to decode, isolate, and correlate security changes.
- The Secure Relay: a mode of transfer for your Active Directory data from your network to Tenable Identity Exposure using Transport Layer Security (TLS) instead of a VPN. The Relay feature also supports HTTP proxy with or without authentication if your network requires a proxy server to reach the internet. Tenable Identity Exposure can support multiple Secure Relays which you can map to domains according to your needs. See <u>Secure Relay</u> <u>Architectures for On-premises Platforms</u>.

For the number and sizing of these components, see <u>Resource Sizing</u>.

# Architectures

Tenable Identity Exposure's on-premises solution uses a software package hosted in a dedicated Windows Server environment that you provide and manage, based on the following architectures:

### **Centralized Architecture**

The centralized architecture hosts all Tenable Identity Exposure components in the same network zone.

- The main components (Secure Relay, Directory Listeners, Security Engine Nodes, and Storage Managers) work side by side and can communicate with each other without any network filtering.
- To ensure proper network security, Tenable recommends that you secure this architecture with a firewall at the entrance to the zone. The following illustration shows the ingoing and outgoing network flows as described in the <u>Network Flow Matrix</u>.

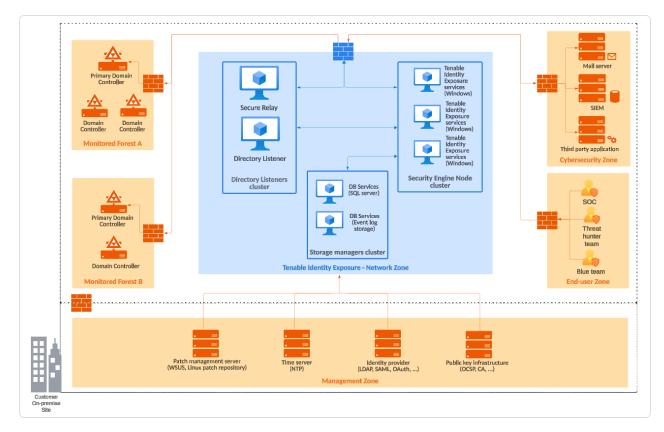

Advantages – This architecture offers the best balance between manageability and security:

- Each Tenable Identity Exposure service is at the same logical place behind a unique firewall.
- Each service flow (Active Directory, end-users, alerts, etc.) goes through the same network equipment.
- This architecture links new Active Directory domains easily because it does not need service or extra configuration on the targeted domains.

**Disadvantages** – The centralized architecture can consume bandwidth because it must transfer each Active Directory flow from the monitored domain controllers to the Tenable Identity Exposure network zone.

**Tip**: Tenable recommends using the centralized architecture because it offers better flexibility and easier deployment.

### **Distributed Architecture**

The distributed architecture places Directory Listeners in the same network zone as the domain controllers, and hosts the Security Engine Node and the Storage Manager in another network zone, as shown in the following illustration:

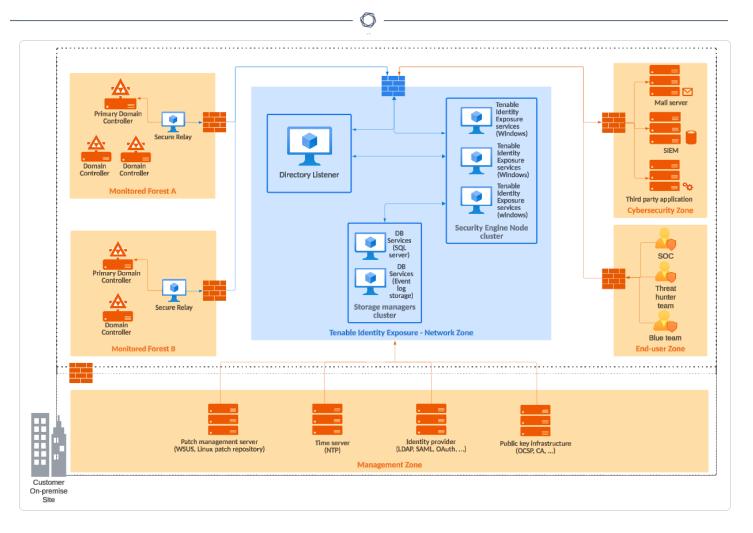

### **Advantages**

- Bandwidth reduction: Active Directory flows can be significant when monitoring large directories. By filtering relevant security changes and compressing the objects, the Directory Listeners reduce the bandwidth that the platform uses.
- Better network filtering:
  - An Active Directory infrastructure requires the use of numerous TCP and UDP ports which can be targets during a cyberattack. Following the principle of least privilege, Tenable recommends that you expose only these network ports when it is strictly necessary.
  - By placing Directory Listeners in the same network zone as the domain controllers, Tenable Identity Exposure does not need to expose Active Directory ports to another network zone.

- Isolated infrastructure: Specific contexts sometimes require a complete isolation of the Active Directory infrastructure from the rest of the information system. Using the distributed architecture, Tenable Identity Exposure's platform only requires one inbound and one outbound network flow, which preserves the security of the isolated infrastructure.
- Network security: Tenable Identity Exposure's Directory Listeners use a specific host-based firewall. Tenable also recommends that you use a specific firewall at the entrance of the zone hosting the Security Engine Nodes and Storage Managers. For more information on inbound and outbound network flows, see <u>Network Flow Matrix</u>.

**Disadvantages** – Tenable only recommends this architecture for highly sensitive environments that require high-level network isolation.

- The distributed architecture is more complex to deploy and to maintain because it requires multiple network configurations in different network locations.
- This architecture is also less flexible since it requires the deployment of new Directory Listeners each time the customer wants to add a new domain to monitor.

# **Pre-deployment Requirements**

Before you begin, check that you meet the following prerequisites to ensure a smooth installation process.

### **Installation Overview**

You install Tenable Identity Exposure as an application package hosted in a dedicated Windows environment that must fulfill specific hosting specifications.Tenable Identity Exposure requires access to the operating system's master image on the system where you install it.

Tenable preconfigures the application package with only Tenable services and your specific requirements. This deployment option offers maximum flexibility and integrates seamlessly into your specific environment.

Tenable Identity Exposure runs on a micro-services architecture embedded into Windows services. These services have a dedicated purpose (storage, security analysis, application, etc.) and all are mandatory. Consequently, you can only install Tenable Identity Exposure on operating systems supporting the micro-services model.

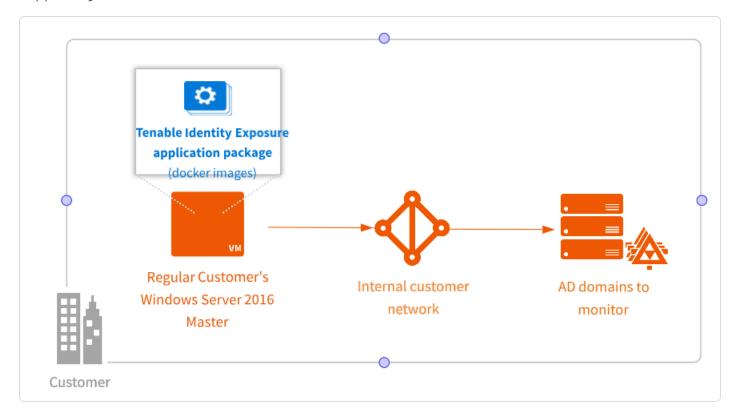

### Account Privileges

Perform the installation as the local account member of the local or built-in administrators group or as an administrator on the server where you install Tenable Identity Exposure.

**Caution**: Log in to the machine as this **local administrator account outside the domain**. **Do not log in as a local administrator within the domain**.

The account requires the following permissions:

- SeBackupPrivilege
- SeDebugPrivilege
- SeSecurityPrivilege

### Antivirus (AV) and Endpoint Detection and Response (EDR)

Before installing, disable any AV and/or EDR solution on the host. Failing to do so triggers a rollback during installation. You can safely enable AV/EDR once the installation is complete, but be aware that it may impact product performance due to high disk I/O operations.

### Pending Reboots

Perform any required reboots prior to installation. When you launch the installer on a server, it checks the following:

- There is no pending reboot.
- The server was restarted properly less than 11 minutes ago.
- The MSI checks the following registry keys:
  - HKLM: \ Software \ Microsoft \ Windows \ CurrentVersion \ Component Based Servicing \ RebootPending
  - HKLM: \ SOFTWARE \ Microsoft \ Windows \ CurrentVersion \
     WindowsUpdate \ Auto Update \ RebootRequired

HKLM: \ SYSTEM \ CurrentControlSet \ Control \ Session Manager ->
 PendingFileRenameOperations

Ø

### **Service Accounts**

The use of service accounts must be allowed on the operating system.

## **Unsupported Configurations**

The following table details unsupported configurations:

| Configuration                                                 | Description                                                                                                    |
|---------------------------------------------------------------|----------------------------------------------------------------------------------------------------|
| Active anti-virus or Endpoint<br>Detection and Response (EDR) | The Tenable Identity Exposure platform requires intensive disk I/O.                                                                     |
| solution                                                      | <ul> <li>Using anti-virus and EDR can drastically decrease<br/>platform performances.</li> </ul>                                        |
|                                                               | • You must have an exception to allow Tenable Identity Exposure services and data folder.                                               |
| FIPS-compliant algorithms                                     | For data privacy reasons, do not activate Federal Information<br>Processing Standards (FIPS)-compliant algorithms for<br>encryption.    |
| Firewalls                                                     | Do the following to allow Tenable Identity Exposure services<br>to communicate with each other to have reliable security<br>monitoring: |
|                                                               | • Disable local firewall rules preventing outgoing traffic.                                                                             |
|                                                               | • Grant local firewall rules to allow incoming traffic on<br>Tenable Identity Exposure services.                                        |
| Erlang                                                        | • Do not customize the HOMEDRIVE environment variable.                                                                                  |
|                                                               | <ul> <li>The PATHEXT environment variable must contain the<br/>.exe and .bat file extensions.</li> </ul>                                |

### **Third-Party Applications**

Deploying Tenable Identity Exposure's platform in a non-certified environment can create unexpected side effects.

In particular, the deployment of third-party applications (such as a specific agent or daemon) in the master image can cause stability or performance issues.

Tenable strongly recommends that you reduce the number of third-party applications to a minimum.

### Access Rights

Tenable Identity Exposure's platform requires local administrative rights to operate and ensure a proper service management.

- You must provide the Tenable technical lead with the credentials (username and password) associated with the administrative account of the host machine.
- When deploying to a production environment, consider a password renewal process that you validate jointly with the Tenable technical lead.

### **Product Updates**

As part of its upgrade program, Tenable frequently publishes updates to its systems to provide new detection capabilities and new product features.

- In this deployment, Tenable only provides updates for Tenable Identity Exposure components. You must ensure a proper management of your operating systems, including the frequent deployment of security patches. For more information about Tenable Identity Exposure releases, see the <u>Tenable Identity Exposure Release Notes</u>.
- Tenable Identity Exposure's micro-services architecture supports the immediate application of operating system patches.

### **Other Requirements**

- Tenable Identity Exposure works with Windows Server 2016 with the latest available update.
- Tenable Identity Exposure installation program requires Local Administrator rights on Windows Server 2016 or later. If the account used for the installation is the default account, ensure that this account can run programs without restrictions.
- Tenable Identity Exposure services require Local Administrator rights to run local services on the machine.
- Tenable Identity Exposure requires a dedicated data partition. Do not run Tenable Identity Exposure on the OS partition to prevent system freeze if the partition is full.
- Tenable Identity Exposure SQL instance requires the virtual accounts usage feature.
- When installing or upgrading Microsoft SQL Server after implementing tighter security measures, the installation process fails due to insufficient user rights. Check that you have the necessary permissions for a successful installation. For more information, see the <u>Microsoft documentation</u>.
- Tenable Identity Exposure must run as a black box. Dedicate each machine to Tenable Identity Exposure and do not share it with another product.
- Tenable Identity Exposure can create any folder starting with the 'Alsid' or 'Tenable' prefix on the data partition. Therefore, do not create folders starting with "Alsid" nor "'Tenable" on the data partition.
- Erlang: Do not modify the HOMEDRIVE environment variable. The PATHEXT environment variable must contain the .exe and .bat file extensions.
- If you must set the AD service account of Tenable Identity Exposure as a Protected Users group member, ensure your Tenable Identity Exposure configuration supports <u>Kerberos</u> <u>authentication</u>, because Protected Users cannot use NTLM authentication.

#### **Pre-installation Checklist**

This table resumes the prerequisites in a handy checklist before installation.

| Information or Resource to Reserve                                         | Status |
|----------------------------------------------------------------------------|--------|
| The required agreements (NDA, Evaluation Software License), if applicable. |        |

| Q                                                                                                    |  |
|----------------------------------------------------------------------------------------------------|--|
| The number of active AD users in the targeted domains to monitor.                                                                                                    |  |
| The computing and memory resources are based on Tenable Identity Exposure's sizing matrix. See <u>Resource Sizing</u> .                                                                                                    |  |
| The private IP of each virtual machine used to deploy Tenable's platform.                                                                                                    |  |
| The type and IP address of the update management infrastructure, the time server, PKI server, and identity provider.                                                                                                    |  |
| Open required network flows for each service that Tenable Identity Exposure requires. See <u>Network Flow Matrix</u> .                                                                                                    |  |
| The private IP addresses of each Primary Domain Controller emulator.                                                                                                    |  |
| Creation of a regular user account on each Active Directory forest to monitor.                                                                                                    |  |
| On the specific Active Directory containers, grant access right to the Tenable service account.                                                                                                    |  |
| Grant access for Privileged Analysis if you want to enable this feature.                                                                                                    |  |
| The AD domain user account login:                                                                                                    |  |
| <ul> <li>Format: User Principal Name, for example         "tenablead@domain.example.com" (recommended for <u>Kerberos</u> <u>compatibility</u>) or NetBIOS, for example         "DomainNetBIOSName\SamAccountName".</li> </ul> |  |
| A TLS certificate issued for Tenable Identity Exposure's Web Portal issued from the customer's PKI                                                                                                    |  |
| • Otherwise, inform Technical Lead of the use of self-signed certificate.                                                                                                    |  |
| The list of Tenable Identity Exposure user accounts to create:                                                                                                    |  |
| • Required information: first and last name, email address, and desired login.                                                                                                    |  |
| The list of optional configurations to activate (email notification, Syslog event forwarding, etc.)                                                                                                    |  |

0

| An identified and available project coordinator to work with Tenable.                                          |  |
|----------------------------------------------------------------------------------------------------|--|
| Technical staff to respond to potential technical issues such as network filtering issue and unreachable PDCe. |  |

\_

# See also

- <u>Resource Sizing</u>
- Hardware Requirements
- Network Requirements
- Web Portal Requirements
- Integration with an Active Directory Domain

O

# **Resource Sizing**

To ensure correct behavior, the Tenable Identity Exposure components - Storage Manager,

**Security Engine Nodes**, **Secure Relay**, and **Directory Listener** – require a certain amount of memory and computing power.

- These required resources scale depending on the size of the Active Directory (AD) infrastructure that you monitor.
- Tenable Identity Exposure uses the number of active users as a metric to compute the sizing requirements. This includes the regular user accounts and the service accounts that applications use.

To compute the AD volume:

• Run the following PowerShell command line on each Active Directory domain to monitor:

```
Import-Module ActiveDirectory
(Get-ADUser -Server "dc.domain.com" -Filter 'enabled -eq $true').Count
```

where:

- -Server specifies the Active Directory Domain Services (ADDS) instance to connect to.
- dc.domain.com is the fully qualified domain name (FQDN) of the domain controller to use for counting.

# Sizing Requirements

After you compute the number of active users to monitor, see the following sections for the appropriate sizing requirements:

• The **Secure Relay** is a mode of transfer for your Active Directory data from your network to Tenable Identity Exposure.

Required sizing for the system hosting the Secure Relay:

| Custom<br>er Size | Tenable<br>Identity<br>Exposure<br>Services                                                      | Instanc<br>e<br>Require<br>d | vCPU<br>(per<br>instanc<br>e) | Memory<br>(per<br>instanc<br>e) | Availabl<br>e Disk<br>Space<br>(per<br>instanc<br>e) | Disk<br>Topolo<br>gy                                                             |
|-------------------|--------------------------------------------------------------------------------------------------|------------------------------|-------------------------------|---------------------------------|------------------------------------------------------|----------------------------------------------------------------------------------|
| Any size          | <ul> <li>tenab</li> <li>le_</li> <li>Relay</li> <li>tenab</li> <li>le_</li> <li>envoy</li> </ul> | 1                            | 2 vCPU                        | 8 GB of<br>RAM                  | 30 GB                                                | Partitio<br>n for<br>logs<br>separat<br>e from<br>the<br>system<br>partitio<br>n |

• The **Directory Listeners** receive real-time Active Directory flows.

Required sizing for the system hosting the Directory Listener components:

| Directory Listener |                      |                        |                             |                                 |  |
|--------------------|----------------------|------------------------|-----------------------------|---------------------------------|--|
| Active AD users    | Instance<br>required | vCPU (per<br>instance) | Memory<br>(per<br>instance) | Disk space<br>(per<br>instance) |  |
| 1 – 25,000         | 1 virtual            | 2 cores on 2           | 16 GB of                    | 30 GB                           |  |
|                    | machine              | sockets                | RAM                         | (Silver)                        |  |
| 25,001 - 50,000    | 1 virtual            | 4 cores on 2           | 16 GB of                    | 30 GB                           |  |
|                    | machine              | sockets                | RAM                         | (Silver)                        |  |
| 50,001 - 75,000    | 1 virtual            | 4 cores on 2           | 32 GB of                    | 30 GB                           |  |
|                    | machine              | sockets                | RAM                         | (Silver)                        |  |
| 75,001 - 100,000   | 1 virtual            | 4 cores on 2           | 32 GB of                    | 30 GB                           |  |

| (ì        |           |              |          |          |  |
|-----------|-----------|--------------|----------|----------|--|
|           |           | ~            |          |          |  |
|           | machine   | sockets      | RAM      | (Silver) |  |
| 100,001 – | 1 virtual | 8 cores on 2 | 64 GB of | 30 GB    |  |
| 150,000   | machine   | sockets      | RAM      | (Silver) |  |
| 150,001 – | 1 virtual | 8 cores on 2 | 64 GB of | 30 GB    |  |
| 300,000   | machine   | sockets      | RAM      | (Silver) |  |
| 300,001 – | 1 virtual | 8 cores on 2 | 64 GB of | 30 GB    |  |
| 500,001+  | machine   | sockets      | RAM      | (Silver) |  |

• The **Security Engine Nodes** support Tenable Identity Exposure's security engine, storage services, and end users.

## Required sizing for the system hosting the Security Engine Node components:

| Security Engine Node       |                       |                           |                          |                                 |  |
|----------------------------|-----------------------|---------------------------|--------------------------|---------------------------------|--|
| Active AD<br>users         | Instance<br>required  | vCPU (per instance)       | Memory<br>(per instance) | Disk space<br>(per<br>instance) |  |
| 1 - 25,000                 | 1 virtual<br>machine  | 8 cores on 2<br>sockets   | 16 GB of RAM             | 200 GB<br>(Gold)                |  |
| 25,001 –<br>50,000         | 1 virtual<br>machine  | 8 cores on 2<br>sockets   | 32 GB of RAM             | 300 GB<br>(Gold)                |  |
| 50,001 -<br>75,000         | 1 virtual<br>machine  | 10 cores on 3<br>sockets  | 32 GB of RAM             | 300 GB<br>(Gold)                |  |
| 75,001 –<br>100,000        | 1 virtual<br>machine  | 12 cores on 4<br>sockets  | 64 GB of RAM             | 400 GB<br>(Gold)                |  |
| 100,001 –<br>150,000       | 1 virtual<br>machine  | 16 cores on 4<br>sockets  | 96 GB of RAM             | 400 GB<br>(Gold)                |  |
| Split Security Engine Node |                       |                           |                          |                                 |  |
| 150,001 –<br>300,000       | 5 virtual<br>machines | VM1: 8 cores on 2 sockets | VM1: 16 GB of<br>RAM     | VM1: 1 TB                       |  |

|                                          |                            | VM2: 8 cores on 4 sockets  | VM2: 16 GB of<br>RAM | VM2: 300<br>GB |
|------------------------------------------|----------------------------|----------------------------|----------------------|----------------|
|                                          |                            | VM3: 16 cores on 4 sockets | VM3: 32 GB of<br>RAM | VM3: 100 GB    |
|                                          |                            | VM4: 16 cores on 4 sockets | VM4: 16 GB of<br>RAM | VM4: 100 GB    |
|                                          |                            | VM5: 16 cores on 4 sockets | VM5: 48 GB of<br>RAM | VM5: 100 GB    |
| 300,001 – 5 virtual<br>500,001+ machines | VM1: 8 cores on 2 sockets  | VM1: 16 GB of<br>RAM       | VM1: 1 TB            |                |
|                                          | VM2: 8 cores on 4 sockets  | VM2: 16 GB of<br>RAM       | VM2: 300<br>GB       |                |
|                                          |                            | VM3: 12 cores on 4 sockets | VM3: 32 GB of<br>RAM | VM3: 100 GB    |
|                                          | VM4: 16 cores on 4 sockets | VM4: 32 GB of<br>RAM       | VM4: 100 GB          |                |
|                                          |                            | VM5: 16 cores on 4 sockets | VM5: 64 GB of<br>RAM | VM5: 100 GB    |

0 -

• The **Storage Manager** provides hot and cold storage support for the Directory Listeners and the security nodes services.

Required sizing for the system hosting the Storage Manager components:

| Storage Manager    |                      |                         |                          |                              |  |
|--------------------|----------------------|-------------------------|--------------------------|------------------------------|--|
| Active AD<br>users | Instance<br>Required | vCPU (per<br>instance)  | Memory (per<br>instance) | Disk Space (per<br>instance) |  |
| 1 - 25,000         | 1 virtual<br>machine | 8 cores on 2<br>sockets | 16 GB of RAM             | 600 GB                       |  |
| 25,001 -           | 1 virtual            | 8 cores on 2            | 16 GB of RAM             | 800 GB                       |  |

|                       |                      | Q                        |               |        |
|-----------------------|----------------------|--------------------------|---------------|--------|
| 50,000                | machine              | sockets                  |               |        |
| 50,001 -<br>75,000    | 1 virtual<br>machine | 12 cores on 4<br>sockets | 32 GB of RAM  | 1.2 TB |
| 75,001 –<br>100,000   | 1 virtual<br>machine | 12 cores on 4<br>sockets | 32 GB of RAM  | 2 TB   |
| 100,001 –<br>150,000  | 1 virtual<br>machine | 12 cores on 4<br>sockets | 64 GB of RAM  | 4 TB   |
| 150,001 –<br>300,000  | 1 virtual<br>machine | 16 cores on 4<br>sockets | 64 GB of RAM  | 6 TB   |
| 300,001 -<br>500,001+ | 1 virtual<br>machine | 16 cores on 4<br>sockets | 128 GB of RAM | 8 TB   |

For information about disk performance, see <u>Storage Manager Disk Requirements</u>.

## Storage Policy Management

Gold, silver, and bronze storage are different tiers or levels of storage services based on performance, reliability, and cost. Definitions may vary among providers.

- Gold is the highest tier with the best performance and reliability, suitable for critical workloads.
- Silver is a mid-tier option with balanced performance and cost.
- Bronze is the lower tier with lower performance and reliability, often chosen for less critical workloads.

# Sizing Example

An Information System made of three Active Directory domains has the following sizing.

| Domain   | Number of Active AD users |
|----------|---------------------------|
| Domain A | 45,000                    |
| Domain B | 15,000                    |

| Domain C | 150    |
|----------|--------|
| Total:   | 60,150 |

Following the sizing matrix, this Tenable Identity Exposure deployment requires the following resources.

0 -

| Tenable Identity<br>Exposure services | Instance<br>Required | vCPU (per<br>instance)        | Memory (per<br>instance) | Disk Space (per<br>instance) |
|---------------------------------------|----------------------|-------------------------------|--------------------------|------------------------------|
| Directory Listeners                   | 1                    | 4 cores, at<br>least 2.6 GHz  | 32 GB of RAM             | 30 GB                        |
| Security Engine Nodes                 | 1                    | 10 cores, at<br>least 2.6 GHz | 32 GB of RAM             | 300 GB                       |
| Storage Managers                      | 1                    | 12 cores, at<br>least 2.6 GHz | 32 GB of RAM             | 1.2 TB with<br>10,000 IOPs   |

# Storage Manager Disk Requirements

As part of its security analysis, Tenable Identity Exposure stores the differences for each Active Directory (AD) change either from the AD database or the Sysvol network share.

The **Storage Manager** component oversees the storage of these events using the following:

- An event log storage for attacks related events
- A Microsoft SQL Server instance for all other events

Tenable provides both minimum and recommended hardware requirements depending on your Active Directory activity:

- A minimum sizing configuration to start and run the platform in most infrastructures.
- A recommended sizing configuration to cover the needs of most event-intensive AD infrastructures.

Tenable Identity Exposure also requires the implementation of a specific disk layout to store the different database files and to ensure that I/O performances are compatible with its activity.

Due to the amount of Active Directory data it processes, Tenable Identity Exposure is a diskintensive application. To avoid any bottleneck introduced by the storage (disk or SAN), Tenable Identity Exposure offers a minimal and recommended configuration.

- As with sizing, the minimal disk performances generally cover the needs of most infrastructures.
- The recommended infrastructure offers better experience for large or active AD infrastructures.

### Supported and Recommended Disk Layout

Some specific environments require splitting the database files across different disks:

- One data file disk
- One temporary DB disk
- One log file disk
- (Optional) 1 backup disk

### Minimum and Recommended Disk Sizing

The following tables describe the minimal and recommended disk sizing to store six months of Active Directory events in Tenable Identity Exposure.

Ø

| Storage                      | Storage managers – Disk Sizing Matrix |             |                      |             |                     |             |                   |  |
|------------------------------|---------------------------------------|-------------|----------------------|-------------|---------------------|-------------|-------------------|--|
| Active<br>AD                 | Disk<br>Space                         | Data File   | Data File Disk Space |             | Log File Disk Space |             | TempDb Disk Space |  |
| users                        | (per<br>instanc<br>e)                 | Minimu<br>m | Recommen<br>ded      | Minimu<br>m | Recommen<br>ded     | Minimu<br>m | Recommen<br>ded   |  |
| 1 –<br>25,000                | 600 GB                                | 340 GB      | 375 GB               | 100 GB      | 200 GB              | 10 GB       | 25 GB             |  |
| 25,001<br>-<br>50,000        | 800 GB                                | 400 GB      | 500 GB               | 125 GB      | 250 GB              | 25 GB       | 50 GB             |  |
| 50,001<br>-<br>75,000        | 1.2 TB                                | 600 GB      | 775 GB               | 150 GB      | 350 GB              | 50 GB       | 75 GB             |  |
| 75,001<br>-<br>100,00<br>0   | 2 TB                                  | 725 GB      | 1.3 TB               | 200 GB      | 600 GB              | 75 GB       | 100 GB            |  |
| 100,00<br>1 –<br>150,00<br>0 | 4 TB                                  | 1.6 TB      | 3 TB                 | 300 GB      | 800 GB              | 100 GB      | 200 GB            |  |

|                               |      |            |        | $\cap$ |        |        |        |
|-------------------------------|------|------------|--------|--------|--------|--------|--------|
|                               |      |            |        |        |        |        |        |
| 150,001<br>-<br>300,00<br>0   | 6 TB | 2.45<br>TB | 4.7 TB | 400 GB | 1 TB   | 150 GB | 300 GB |
| 300,00<br>1 –<br>500,00<br>1+ | 8 TB | 3.3 TB     | 6.4 TB | 500 GB | 1.2 TB | 200 GB | 400 GB |

### Minimum and Recommended Disk Performance

The limiting factor of the database is usually the underlying disk performances. The better disk throughput/IOPS, the better overall performances of Tenable Identity Exposure are. A low latency is also necessary (<5 ms).

| Storage managers – Disk Performance Matrix |                        |                      |                              |                      |  |  |
|--------------------------------------------|------------------------|----------------------|------------------------------|----------------------|--|--|
| Active AD                                  | Minimal Disk Perfo     | ormance              | Recommended Disk Performance |                      |  |  |
| users                                      | Throughput<br>(MB/sec) | IOPs<br>(read/write) | Throughput<br>(MB/sec)       | IOPs<br>(read/write) |  |  |
| 1 - 25,000                                 | 150                    | 2,500                | 300                          | 5,000                |  |  |
| 25,001 -<br>50,000                         | 200                    | 5,000                | 400                          | 10,000               |  |  |
| 50,001 -<br>75,000                         | 200                    | 5,000                | 400                          | 10,000               |  |  |
| 75,001 –<br>100,000                        | 200                    | 5,000                | 400                          | 10,000               |  |  |
| 100,001 -<br>150,000                       | 250                    | 7,500                | 500                          | 15,000               |  |  |
| 150,001 –<br>300,000                       | 250                    | 7,500                | 500                          | 15,000               |  |  |

| Ø                     |     |        |       |        |  |
|-----------------------|-----|--------|-------|--------|--|
| 300,001 –<br>500,001+ | 500 | 16,000 | 1,000 | 32,000 |  |

# **Hardware Requirements**

Tenable Identity Exposure requires the following hardware:

- Supported Microsoft Windows Operating Systems
  - ° Windows Server 2016
  - Windows Server 2019
  - ° Windows Server 2022
- The requirements described in the sizing sections are for the well-being of Tenable Identity Exposure's platform; they do not include the operating system requirements of an application package-based deployment.
- CPU speed must be at least 2.6 GHz.
- Tenable Identity Exposure's platform supports the x86-64 processor architecture (at least Sandy Bridge or Piledriver) with Intel Turbo Boost Technology 2.0.
- One required network interface: you can add other network interfaces for administration, monitoring, or any other reason.

# **Network Requirements**

Tenable Identity Exposure requires access to your Active Directory infrastructures to initiate security monitoring. You must allow network flows between the different Tenable Identity Exposure services as described in <u>Network Flow Matrix</u>.

## Bandwidth

As a monitoring platform, Tenable Identity Exposure receives Active Directory events continuously. Depending on the scale of the infrastructure, this process can generate a significant volume of data.

You must allocate an appropriate bandwidth to guarantee data transmission to Tenable Identity Exposure for analysis in a reasonable amount of time.

The following table defines the required bandwidth based on the size of the monitored AD.

| Active AD<br>Users  | Average Number of Objects Received (per minute) | Minimum<br>Bandwidth | Recommended<br>Bandwidth |
|---------------------|-------------------------------------------------|----------------------|--------------------------|
| 1 - 5,000           | 10                                              | 1 Mbps/sec           | 2 Mbps/sec               |
| 5,001 –<br>75,000   | 150                                             | 5 Mbps/sec           | 10 Mbps/sec              |
| 75,001 –<br>400,000 | 700                                             | 15 Mbps/sec          | 30 Mbps/sec              |

## Microsoft APIs

To subscribe to the replication flows and begin monitoring them, Tenable Identity Exposure must contact standard directory APIs from Microsoft. Tenable Identity Exposure only requires communication with the Primary Domain Controller emulator (PDCe) with a regular user account. You must also deploy a new group policy object (GPO) to activate the attack detection engine.

## Communication with AD

For an on-premises installation, Tenable Identity Exposure is a software package that you deploy on your Windows Server environment. Tenable Identity Exposure must communicate with the monitored Active Directory.

## Internet Access

Tenable provides a continuous integration process to allow regular releases of new detection capabilities and features. Tenable recommends that you plan an Internet access to upgrade Tenable Identity Exposure regularly.

## **Network Protocols**

Specific network protocols (such as Syslog, SMTP or HTTP) allow Tenable Identity Exposure to offer native alerting features, the ability to design specific analysis flows bound to a Security Information and Event Management (SIEM) platform, and a REST API that can integrate into a cybersecurity ecosystem.

# **Network Flow Matrix**

To do security monitoring, Tenable Identity Exposure must communicate with the Primary Domain Controller emulator (PDCe) of each domain. You must open network ports and transport protocols on each PDCe to ensure efficient monitoring.

In addition to these network flows, you must consider other network flows, such as:

- Access to the end-user services.
- The network flows between Tenable Identity Exposure services.
- The network flows from the support services that Tenable Identity Exposure uses, such as the update management infrastructure and the network time protocol.

The following network matrix diagram gives more details about the different services involved.

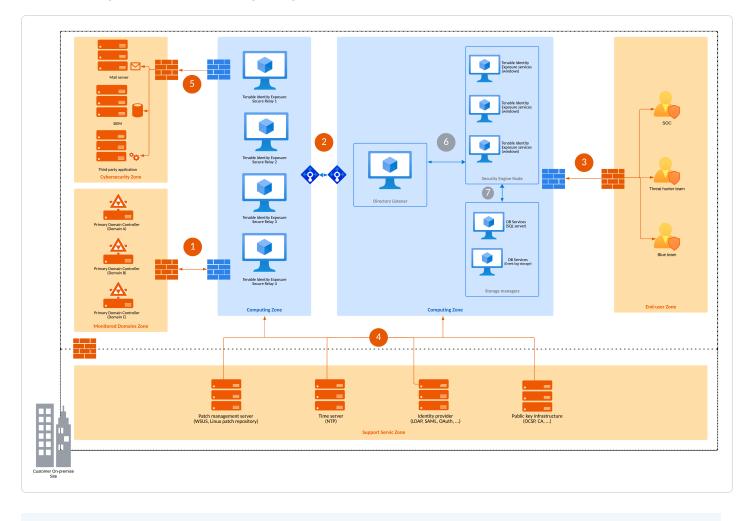

**Required Protocols** 

Based on this diagram, the following table describes each required protocol and port that Tenable Identity Exposure uses.

0 -

| Network<br>Flows | From                                                       | То                                                                       | Tenable Identity<br>Exposure's<br>Usage                                                          | Type of<br>Traffic                                                           | Protocol and<br>Port                                                      |
|------------------|------------------------------------------------------------|--------------------------------------------------------------------------|--------------------------------------------------------------------------------------------------|------------------------------------------------------------------------------|---------------------------------------------------------------------------|
| 1.               | 1. Tenable<br>Identity<br>Exposure's<br>Secure<br>Relay(s) | Domain<br>controllers                                                    | Directory,<br>Replication,<br>User and<br>Computer<br>Authentication,<br>Group Policy,<br>Trusts | LDAP/LDAPS                                                                   | TCP/389 and<br>TCP/636<br>ICMP/echo-<br>request<br>ICMP/echo-<br>response |
|                  |                                                            |                                                                          | Replication,<br>User and<br>Computer<br>Authentication,<br>Group Policy,<br>Trusts               | SMB, CIFS,<br>SMB2, DFSN,<br>LSARPC,<br>NbtSS,<br>NetLogonR,<br>SamR, SrvSvc | TCP/445                                                                   |
|                  |                                                            |                                                                          | User and<br>Computer<br>Authentication,<br>Forest Level<br>Trusts                                | Kerberos                                                                     | TCP/88,<br>TCP/464 and<br>UDP/464                                         |
|                  |                                                            | User and<br>Computer<br>Authentication,<br>Name<br>Resolution,<br>Trusts | DNS                                                                                              | UDP/53 and<br>TCP/53                                                         |                                                                           |
|                  |                                                            |                                                                          | Replication,                                                                                     | RPC, DCOM,                                                                   | TCP                                                                       |

| _  |                                                         |                                                                  | — Ø —                                                                                            |                                             |                             |
|----|---------------------------------------------------------|------------------------------------------------------------------|--------------------------------------------------------------------------------------------------|---------------------------------------------|-----------------------------|
|    |                                                         |                                                                  | User and<br>Computer<br>Authentication,<br>Group Policy,<br>Trusts                               | EPM,<br>DRSUAPI,<br>NetLogonR,<br>SamR, FRS | Dynamic (><br>1024)         |
|    |                                                         |                                                                  | Directory,<br>Replication,<br>User and<br>Computer<br>Authentication,<br>Group Policy,<br>Trusts | Global Catalog                              | TCP/3268<br>and<br>TCP/3269 |
|    |                                                         |                                                                  | Replication                                                                                      | RPC Endpoint<br>Mapper                      | TCP/135                     |
| 2. | Tenable<br>Identity<br>Exposure's<br>Secure<br>Relay(s) | Tenable<br>Identity<br>Exposure's<br>Directory<br>Listener       | Tenable Identity<br>Exposure's<br>internal API<br>flows                                          | HTTPS                                       | TCP/443                     |
| 3. | End users                                               | Tenable<br>Identity<br>Exposure's<br>Security<br>engine<br>nodes | Tenable Identity<br>Exposure's end-<br>user services<br>(Web portal,<br>REST API, etc.)          | HTTPS                                       | TCP/443                     |
| 4. | Tenable<br>Identity                                     | Support<br>services                                              | Time<br>synchronization                                                                          | NTP                                         | UDP/123                     |
|    | Exposure                                                |                                                                  | Update<br>infrastructure                                                                         | HTTP/HTTPS                                  | TCP/80 or<br>TCP/443        |

| <br>— 🔿 ———                   |            |                        |
|-------------------------------|------------|------------------------|
|                               |            |                        |
| (for example<br>WSUS or SCCM) |            |                        |
| PKI<br>infrastructure         | HTTP/HTTPS | TCP/80 or<br>TCP/443   |
| Identity provider             | HTTPS      | TCP/443                |
| SAML server                   |            |                        |
| ldentity provider             | LDAP/LDAPS | TCP/389 and<br>TCP/636 |
| LDAP                          |            |                        |
| ldentity provider             | HTTPS      | TCP/443                |
| OAuth                         |            |                        |

## **Additional Flows**

In addition to the Active Directory protocols, certain Tenable Identity Exposure configurations require additional flows. You must open these protocols and ports between Tenable Identity Exposure and the targeted service.

| Network<br>flows | From                                                    | То                        | Tenable<br>Identity<br>Exposure's<br>Usage<br>(optional) | Type of<br>Traffic | Protocol and<br>Port                                                       |
|------------------|---------------------------------------------------------|---------------------------|----------------------------------------------------------|--------------------|----------------------------------------------------------------------------|
| 5.               | Tenable<br>Identity<br>Exposure's<br>Secure<br>Relay(s) | Cybersecurity<br>services | Email<br>notifications                                   | SMTP               | TCP/25,<br>TCP/587,<br>TCP/465,<br>TCP/2525,<br>TCP/25025<br>(depending on |

|                         |        | the SMTP<br>server's<br>configuration)                                         |
|-------------------------|--------|--------------------------------------------------------------------------------|
| Syslog<br>notifications | Syslog | TCP/601,<br>TCP/6515,<br>UDP/514<br>(depending on<br>the event log<br>server's |

## **Internal Ports**

If you split the Security Engine Nodes and the Storage Managers into two different subnets, Tenable Identity Exposure requires access to the following ports.

**Note**: Tenable does not recommend separating the Security Engine Nodes and the Storage Manager services on different networks to avoid performance issues.

| Network<br>flows | From                                  | То                                             | Tenable Identity<br>Exposure's Usage                   | Type of Traffic                         | Protocol<br>and Port        |
|------------------|---------------------------------------|------------------------------------------------|--------------------------------------------------------|-----------------------------------------|-----------------------------|
| 6.               | Tenable<br>Identity<br>Exposure<br>'s | Tenable<br>Identity<br>Exposure<br>'s Security | Tenable Identity<br>Exposure's<br>communication<br>bus | Advanced<br>Message Queuing<br>Protocol | TCP/5671<br>and<br>TCP/5672 |
|                  | Directory Engine<br>Listener Nodes    | -                                              | Tenable Identity<br>Exposure's<br>internal API flows   | HTTP/HTTPS                              | TCP/80 or<br>TCP/443        |
| 7.               | Tenable<br>Identity<br>Exposure<br>'s | Tenable<br>Identity<br>Exposure<br>'s Storage  | MS SQL Server<br>database access                       | MS SQL queries                          | TCP/1433                    |

| Security<br>Engine<br>Nodes | Managers | EventLogStorag<br>e database<br>access | EventLogStorag<br>e queries | TCP/4244 |  |  |  |
|-----------------------------|----------|----------------------------------------|-----------------------------|----------|--|--|--|

# Support Services

Support services are often highly vendor or configuration-specific. For example, the WSUS service listens by default on port TCP/8530 for its 6.2 version and higher, but on TCP/80 for other versions. You can reconfigure this port to any another port.

# Network Address Translation (NAT) support

Tenable Identity Exposure initiates all network connections, except those from end users. You can use network address translation (NAT) to connect to Tenable Identity Exposure through network interconnection.

## **On-premise platform using Secure Relay**

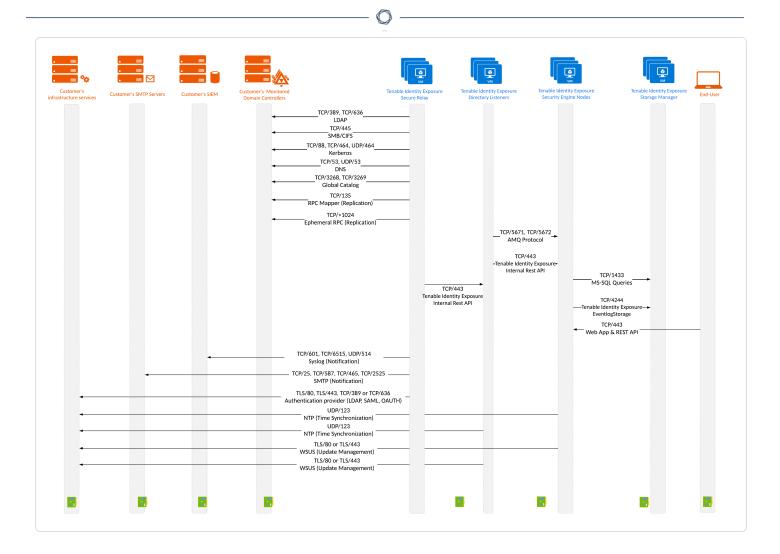

# **Secure Relay Requirements**

**Secure Relay** is a mode of transfer for your Active Directory data from your network to Tenable Identity Exposure using Transport Layer Security (TLS) instead of a VPN, as shown in this diagram. The Relay feature also supports HTTP proxy with or without authentication if your network requires a proxy server to reach the internet.

Tenable Identity Exposure can support multiple Secure Relays which you can map to domains according to your needs.

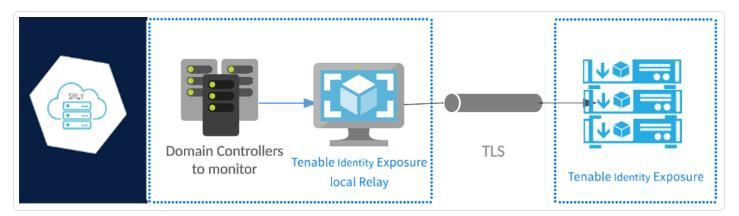

### **TLS requirements**

To use TLS 1.2, your Relay server must support at least one of the following cipher suites as of 24 January 2024:

- TLS\_ECDHE\_RSA\_WITH\_AES\_128\_GCM\_SHA256
- TLS\_ECDHE\_RSA\_WITH\_AES\_256\_GCM\_SHA384
- TLS\_ECDHE\_RSA\_WITH\_CHACHA20\_POLY1305\_SHA256

Also, ensure that your Windows configuration aligns with the specified cipher suites for compatibility with the Relay feature.

### To check for cipher suites:

1. In PowerShell, run the following command:

```
@("TLS_ECDHE_RSA_WITH_AES_128_GCM_SHA256", "TLS_ECDHE_RSA_WITH_AES_256_GCM_SHA384", "TLS_ECDHE_
RSA_WITH_CHACHA20_POLY1305_SHA256") | % { Get-TlsCipherSuite -Name $_ }
```

2. Check the output: TLS\_ECDHE\_RSA\_WITH\_CHACHA20\_POLY1305\_SHA256.

|                                | CDHE_RSA_WITH_AES_128_GCM_SHA256", "TLS_ECDHE_RSA_WITH_AES_256_GCM_SHA384" |
|--------------------------------|----------------------------------------------------------------------------|
| <pre>"TLS_ECDHE_RSA_WITH</pre> | _CHACHA20_POLY1305_SHA256")   % { Get-TlsCipherSuite -Name \$_ }           |
|                                |                                                                            |
|                                |                                                                            |
| КеуТуре                        | : 0                                                                        |
| Certificate                    | : RSA                                                                      |
| MaximumExchangeLength          |                                                                            |
| MinimumExchangeLength          | :θ                                                                         |
| Exchange                       | : ECDH                                                                     |
| HashLength                     | : 0                                                                        |
| Hash                           |                                                                            |
| CipherBlockLength              | : 16                                                                       |
| CipherLength                   | : 128                                                                      |
| BaseCipherSuite                | : 49199                                                                    |
| CipherSuite                    | : 49199                                                                    |
| Cipher                         | : AES                                                                      |
| Name                           | : TLS_ECDHE_RSA_WITH_AES_128_GCM_SHA256                                    |
| Protocols                      | : {771, 65277}                                                             |
|                                |                                                                            |
| КеуТуре                        | : 0                                                                        |
| Certificate                    | : RSA                                                                      |
| MaximumExchangeLength          |                                                                            |
| MinimumExchangeLength          | : 0                                                                        |
| Exchange                       | : ECDH                                                                     |
| HashLength                     | : 0                                                                        |
| Hash                           | :                                                                          |
| CipherBlockLength              | : 16                                                                       |
| CipherLength                   | : 256                                                                      |
| BaseCipherSuite                | : 49200                                                                    |
| CipherSuite                    | : 49200                                                                    |
| Cipher                         | : AES                                                                      |
| Name                           | : TLS_ECDHE_RSA_WITH_AES_256_GCM_SHA384                                    |
| Protocols                      | : {771, 65277}                                                             |
|                                |                                                                            |

- An empty output indicates that none of the required cipher suites is enabled for the Relay's TLS connection to work. Enable at least one cipher suite.
- 4. Verify the Elliptic Curve Cryptography (ECC) curve from the Relay server. This verification is mandatory for using Elliptic Curve Diffie-Hellman Ephemeral (ECDHE) cipher suites. In PowerShell, run the following command:

Get-TlsEccCurve

5. Check that you have curve **25519**. If not, enable it.

To verify Windows cryptographic settings:

- 1. In an IIS Crypto tool, check that you have the following options enabled:
  - Client Protocols: TLS 1.2
  - Ciphers: AES 128/128 and AES 256/256
  - Key Exchanges: **ECDH**

| Client Protocols             | Ciphers        | Key Exchanges  |
|------------------------------|----------------|----------------|
| Multi-Protocol Unified Hello | NULL           | Diffie-Hellman |
| PCT 1.0                      | DES 56/56      | PKCS           |
| SSL 2.0                      | RC2 40/128     | ECDH           |
| SSL 3.0                      | RC2 56/128     |                |
| TLS 1.0                      | RC2 128/128    |                |
| TLS 1.1                      | RC4 40/128     |                |
| V TLS 1.2                    | RC4 56/128     |                |
|                              | RC4 64/128     |                |
|                              | RC4 128/128    |                |
|                              | Triple DES 168 |                |
|                              | AES 128/128    |                |
|                              | AES 256/256    |                |
|                              |                |                |

2. After you modify the cryptographic settings, restart the machine.

**Note**: Modifying Windows cryptographic settings affects all applications running on the machine and using the Windows TLS library, known as "Schannel." Therefore, ensure that any adjustment you make does not cause unintended side effects. Verify that the chosen configurations align with the organization's overall hardening objectives or compliance mandates.

#### Virtual machine prerequisites

The requirements for the virtual machine (VM) hosting the Secure Relay are the following:

| Tenable<br>Customer Identity<br>Size Exposur<br>Services | - | Memory<br>(per<br>instance) | vCPU<br>(per<br>instance) | Disk<br>Topology | Available<br>Disk<br>Space |
|----------------------------------------------------------|---|-----------------------------|---------------------------|------------------|----------------------------|
|----------------------------------------------------------|---|-----------------------------|---------------------------|------------------|----------------------------|

|          |                                                                         |   | — <b>O</b> ——  |        |                                                                      |                   |
|----------|-------------------------------------------------------------------------|---|----------------|--------|----------------------------------------------------------------------|-------------------|
|          |                                                                         |   |                |        |                                                                      | (per<br>instance) |
| Any size | <ul> <li>tenabl<br/>e_Relay</li> <li>tenabl<br/>e_<br/>envoy</li> </ul> | 1 | 8 GB of<br>RAM | 2 vCPU | Partition<br>for logs<br>separate<br>from the<br>system<br>partition | 30 GB             |

**Note**: If you install the Secure Relay and the Directory Listener on the same virtual machine, you must combine their sizing requirements. See <u>Resource Sizing</u>.

### The VM must also have:

- A Windows Server 2016+ operating system (no Linux)
- Resolved internet-facing DNS queries and internet access for at least cloud.tenable.com and \*.tenable.ad (TLS 1.2).
- Local administrator privileges
- EDR, antivirus, and GPO configuration:
  - Sufficient CPU remaining on the VM for example, the Windows Defender Real-Time feature consumes a considerable amount of CPU and can saturate the machine.
  - Automatic updates:
    - Allow calls toward \*.tenable.ad so that the automatic update feature can download a Relay executable file.
    - Check that there is no Group Policy Object (GPO) blocking the automatic update feature.

Do not delete or alter the 'Relay updater' scheduled task:

| File Action View Help   Task Scheduler (Local)   Task Scheduler Library   Relay updater   Coction:   Author:   Description:   Description:   Security options   When running the task, use the following user account:   SYSTEM   Security options   When running the task, use the following user account:   SYSTEM   Reno only when user is logged on or not   Nun with highest privileges   Hidden   Indicate task will only have access to local resources   Run with highest privileges                                                                                                    | Task Scheduler             |                                                                                                    | - 🗆 X                     |
|----------------------------------------------------------------------------------------------------|----------------------------|----------------------------------------------------------------------------------------------------|---------------------------|
| Image: Status Triggers       Actions         Image: Status Triggers       Relay updater         Image: Relay updater       Image: Relay updater         Image: Relay updater       Image: Relay updater         Image: Relay updater                                                                                                    |                            |                                                                                                    |                           |
| > Task Scheduler Library     Name     Status     Relay updater     Ceneral     Tiggers     Author:     Description:     Security options     When running the task, use the following user account:     SYSTEM     Run only when user is logged on     Run with highest privileges     Do not store password. The task will only have access to local resources     Run with highest privileges                                                                                                    | 🗢 🄿 🙎 🗔 🚺                  |                                                                                                    |                           |
| Relay updater Ready At 12:00 AM every day - After triggered, repeat every 15 minutes for a duration of 1 day, v   Ceneral Triggers Actions Conditions Settings History   Name:   Relay updater   Location:   Author:   Description:     Security options     When running the task, use the following user account:   SYSTEM   Run only when user is logged on   Run with highest privileges     Name with highest privileges                                                                                                    |                            | Name Status Triggers                                                                                              | Actions                   |
| General Triggers Actions Conditions Settings History   Name:   Relay updater   Location:   Author:   Description:   Description:   Security options   When running the task, use the following user account:   SYSTEM   Run only when user is logged on   Run with highest privileges                                                                                                    | > 🧑 lask Scheduler Library | 🕒 Relay updater Ready At 12:00 AM every day - After triggered, repeat every 15 minutes for a duration of 1 day. 🗸 | Task Scheduler Library    |
| Name: Relay updater   Location: \   Author: Description:   Description: Import Task   Description: Import Task   Security options New Folder   When running the task, use the following user account: SYSTEM   Run only when user is logged on Nu whether user is logged on or not   Do not store password. The task will only have access to local resources Properties   Run with highest privileges Pelete                                                                                                    |                            | < >>                                                                                                    | 💿 Create Basic Task       |
| Name Neady updater   Location:    Author:    Description:    Description:    Security options    When running the task, use the following user account:   SYSTEM   Run only when user is logged on   Run whether user is logged on or not   Do not store password. The task will only have access to local resources   Run with highest privileges                                                                                                    |                            | General Triggers Actions Conditions Settings History                                                              | 🐌 Create Task             |
| Location:<br>Author:<br>Description:<br>Security options<br>When running the task, use the following user account:<br>SYSTEM<br>Run only when user is logged on<br>Run only when user is logged on or not<br>Do not store password. The task will only have access to local resources<br>Run with highest privileges                                                                                                    |                            | Name: Relay updater                                                                                               | Import Task               |
| Author:<br>Description:<br>Security options<br>When running the task, use the following user account:<br>SYSTEM<br>Nun only when user is logged on<br>Run only when user is logged on<br>Run only when user is logged on or not<br>Do not store password. The task will only have access to local resources<br>Run with highest privileges                                                                                                    |                            |                                                                                                    | Display All Running Tasks |
| Description:<br>View  View  View |                            |                                                                                                    | Disable All Tasks History |
| Security options       Selected Item         When running the task, use the following user account:       Subscriptions         SYSTEM       Run only when user is logged on         Run only when user is logged on       End         Run whether user is logged on or not       Export         Do not store password. The task will only have access to local resources       Properties         Run with highest privileges       Help                                                                                                    |                            | Description:                                                                                                    | 🖆 New Folder              |
| Security options<br>When running the task, use the following user account:<br>SYSTEM<br>Run only when user is logged on<br>Run whether user is logged on or not<br>Do not store password. The task will only have access to local resources<br>Run with highest privileges                                                                                                    |                            |                                                                                                    | View                      |
| Security options       Selected Item         When running the task, use the following user account:       Run         SYSTEM       End         Run only when user is logged on       Export         Run whether user is logged on or not       Properties         Do not store password. The task will only have access to local resources       Polete         Run with highest privileges       Help                                                                                                    |                            |                                                                                                    | Refresh                   |
| Security options <ul> <li>Run</li> <li>End</li> <li>Disable</li> <li>Export</li> <li>Properties</li> <li>Properties</li> <li>Do not store password. The task will only have access to local resources</li> <li>Run with highest privileges</li> </ul>                                                                                                    |                            |                                                                                                    | 🕐 Help                    |
| Security options <ul> <li>End</li> <li>Disable</li> <li>Export</li> <li>Run whether user is logged on or not</li> <li>Do not store password. The task will only have access to local resources</li> <li>Run with highest privileges</li> </ul> <ul> <li>Properties</li> <li>Delete</li> <li>Help</li> </ul> <ul> <li>Help</li> </ul>                                                                                                    |                            |                                                                                                    | Selected Item             |
| When running the task, use the following user account:       Image: End         SYSTEM       Image: Disable         Run only when user is logged on       Export         Image: Disable       Export         Image: Disable       Disable         Image: Disable       Export         Image: Disable       Disable         Image: Disable       Export         Image: Disable       Disable         Image: Disable       Export         Image: Disable       Disable         Image: Disable       Export         Image: Disable       Export         Image: Disable       Image: Disable         Image: Disable       Export         Image: Disable       Export         Image: Disable       Image: Disable         Image: Disable       Export         Image: Disable       Image: Disable         Image: Disable       Image: Disable         Image: Disable       Image: Disable         Image: Disable       Image: Disable         Image: Disable       Image: Disable         Image: Disable       Image: Disable         Image: Disable       Image: Disable         Image: Disable       Image: Disable                                                                                                    |                            | Security options                                                                                                  | 🕨 Run                     |
| SYSTEM       Image: Disable         Run only when user is logged on       Export         Run whether user is logged on or not       Image: Disable         Do not store password. The task will only have access to local resources       Image: Disable         Run with highest privileges       Image: Disable                                                                                                    |                            |                                                                                                    | End End                   |
| <ul> <li>Run whether user is logged on or not</li> <li>Do not store password. The task will only have access to local resources</li> <li>Run with highest privileges</li> <li>Help</li> </ul>                                                                                                    |                            |                                                                                                    | Disable                   |
| Do not store password. The task will only have access to local resources       X       Delete         Run with highest privileges       Help                                                                                                    |                            | Run only when user is logged on                                                                                   | Export                    |
| Run with highest privileges     Image: Control of the sector of the sector                             |                            |                                                                                                    | Properties                |
| le rep                                                                                                    |                            |                                                                                                    | 🔀 Delete                  |
| ☐ Hidden Configure for: Windows Vista™, Windows Server™ 2008 ∨                                                                                                    |                            | Run with highest privileges                                                                                       | 🕐 Help                    |
|                                                                                                    |                            | ☐ Hidden Configure for: Windows Vista™, Windows Server™ 2008 ∨                                                    |                           |
|                                                                                                    |                            | J                                                                                                    |                           |

## Allowed files and processes

For the Relay to operate smoothly, allow certain files and processes for third-party security tools such as antivirus and/or EDR (Endpoint Detection and Response) and XDR (Extended Detection and Response).

| Note: Adapt the C:\ path to your Relay installation drive. |
|------------------------------------------------------------|
| Windows                                                    |
| Files                                                      |
| C:\Tenable\*                                               |
| C:\tools\*                                                 |
| C:\ProgramData\Tenable\*                                   |
| Processes                                                  |
| nssm.exe> Path: C:\tools\nssm.exe                          |

Tenable.Relay.exe --> Path: C:\Tenable\Tenable.ad\SecureRelay\Tenable.Relay.exe

envoy.exe --> Path: C:\Tenable\Tenable.ad\SecureRelay\envoy.exe

updater.exe --> Path: C:\Tenable\Tenable.ad\updater.exe

powershell.exe --> Path: C:\Windows\System32\WindowsPowerShell\v1.0\powershell.exe (may be different depending on the OS version)

Scheduled Tasks

C:\Windows\System32\Tasks\Relay updater

C:\Windows\System32\Tasks\Manual Renew Apikey

C:\Windows\System32\Tasks\Tenable\Tenable.ad\SecureRelay\CompressLogsSecureRelay

C:\Windows\System32\Tasks\Tenable\Tenable.ad\SecureRelay\RemoveLogsSecureRelay

Registry Key

Computer\HKEY\_LOCAL\_MACHINE\SOFTWARE\Tenable\Tenable.ad Secure Relay

# **Web Portal Requirements**

Tenable Identity Exposure does not require any specific configuration or plugin from client browsers.

# Supported Internet Browsers

You must use the most recent version of your supported web browser.

| Supported Web Browsers including minimum version |                                               |  |  |  |
|--------------------------------------------------|-----------------------------------------------|--|--|--|
| Microsoft                                        | Edge version 38.14393 or Internet Explorer 11 |  |  |  |
| Google                                           | Chrome version 56.0.2924                      |  |  |  |
| Mozilla                                          | Firefox version 52.7.3                        |  |  |  |
| Apple                                            | Safari version 11.0                           |  |  |  |

## TLS Server Certificate

Tenable Identity Exposure uses SSL/TLS encryption mechanism to access its application.

Tenable strongly recommends using a valid certificate which you provide during installation.

## Supported TLS configuration and version

- TLS 1.1 to TLS 1.3
- Self-signed certificate from Tenable
- Certificate issued from your private PKI
- Alternative TLS certificate

### **Recommended TLS configuration and version**

- TLS 1.2
- Certificate issued from your private PKI

## TLS certificate update

If you need to change your TLS certificates outside of an upgrade, you can update the CRT and key files under Tenable.Tenable.ad\Certificates and restart the services.

0 -

See also

<u>HTTPS for Tenable Identity Exposure Web Application</u>

# **Integration with an Active Directory Domain**

Tenable Identity Exposure runs on Microsoft Server operating systems that connect to an Active Directory (AD) domain. The following are guidelines on whether or not to connect these servers to an AD domain.

- Because Tenable Identity Exposure offers sensitive security information, Tenable does not recommend joining its servers to any AD domain. In fact, working on an isolated environment allows for a clear separation between the monitored perimeter and the monitoring entity (i.e., Tenable Identity Exposure). In this configuration, an attacker with initial access or limited privileges on the monitored domain cannot directly access Tenable Identity Exposure and its security analysis results.
- If you have a trustful infrastructure, you can choose to run Tenable Identity Exposure on domain-joined servers. This approach improves server management as it is part of the regular process that you use for each domain-joined server. In particular, Tenable Identity Exposure servers apply the same hardening policies as any other corporate server. Tenable recommends this architecture only on secure AD environments, and you must take into consideration the following risks in the case of an AD compromise:
  - An attacker with server-administration privileges can gather more information about ways to compromise the system using data analysis from Tenable Identity Exposure.
  - The security policy on domain-joined servers can forbid the administrative access granted to Tenable Support or its certified partners.
  - An attack can corrupt Tenable Identity Exposure's security monitoring by hiding a security incident.

# Install Tenable Identity Exposure

Required User Role: Administrator on the local machine

Tenable Identity Exposure's installation program installs the following components on different servers:

- A Storage Manager (SM) to host all data based on MSSQL.
- A **Directory Listener** (DL) to target audited domains.
- A Security Engine Node (SEN) to perform security analysis and serve the user interface.

For more information about how to install the SEN on several machines, see <u>Split Security</u> Engine Node (SEN) Services.

• A **Secure Relay** (a separate installer) to allow you to configure domains from which it forwards the data to the Data Listener component, which collects AD objects.

All machines and installed binaries support the application of any security update for the underlying OS, either through Windows Server Update Services (WSUS) or System Center Configuration Manager (SCCM).

## Installation Order

To install **Tenable Identity Exposure 3.59**, proceed in the following order:

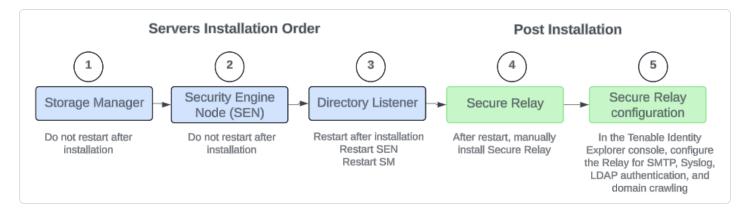

## Before you start

- **Download the executable programs** for Tenable Identity Exposure and Secure Relay from <u>Tenable's Downloads site</u>.
- **Review the** <u>Pre-deployment Requirements</u>.
- **Review** <u>On-premises Architectures</u> and **select the** <u>TLS Installation Types</u> for your platform.
- **Reserve the following resources** and have their information on hand before you install Tenable Identity Exposure:
  - ° Network Private IP addresses.
  - ° Access DNS name used to access Tenable Identity Exposure's web portal.
  - Security TLS certificate and its associated private key to secure access to the web portal.
    - For more information, see <u>Network Requirements</u>.
- Run the installer as a local user or a domain user who is a member of the Local Administrators group.
- Have account permissions: The account you use to deploy Tenable Identity Exposure must have these specific permissions: SeBackupPrivilege, SeDebugPrivilege, and SeSecurityPrivilege.
- **Restart your server** before launching the Tenable Identity Exposure installer for each component.

# **Installation Procedures**

The following procedures install the Tenable Identity Exposure components in **TLS with autogenerated and self-signed certificates (Default)**. For more information, see <u>TLS Installation</u> <u>Types</u>.

### To install the Storage Manager:

1. On the local machine, run the **Tenable Identity Exposure 3.59** On-premises installer.

A welcome screen appears.

 In the setup language box, click the arrow to select the language for the installation, and click Next.

### The Setup Wizard appears.

3. Select the **Expert Mode** checkbox.

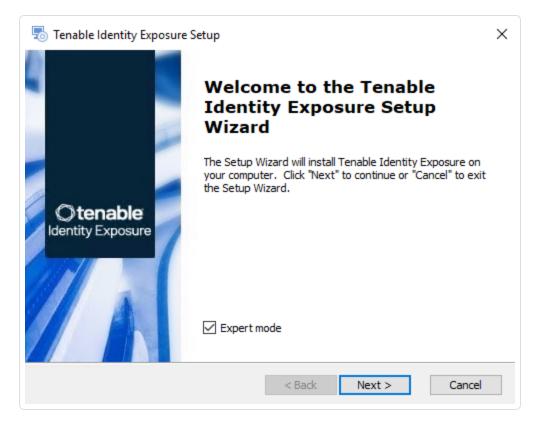

The **Custom Setup** window appears.

5. Deselect the Security Engine Nodes and Directory Listener components.

O

| 🐻 Tenable Identity Exposure Setup                                                                                                | ×                                                                                                    |
|----------------------------------------------------------------------------------------------------|----------------------------------------------------------------------------------------------------|
| Custom Setup<br>Select the features to install.                                                                                  | Otenable<br>Identity Exposure                                                                                                    |
| Click on the icons to select the features to install.                                                                            |                                                                                                    |
| <ul> <li>StorageManager</li> <li>SQL</li> <li>EventLogsStorage</li> <li>SecurityEngineNode</li> <li>DirectoryListener</li> </ul> | Description<br>This feature frees up 1.97GB on<br>your hard drive. It has 0 of 1<br>subfeatures selected. The<br>subfeatures require 0KB on your<br>hard drive. |
| Tenable Identity Exposure                                                                                                    | Back Next > Cancel                                                                                                    |

6. Click **Next**.

The **TLS Options** window appears.

7. Select the **TLS with autogenerated and self-signed certificates (Default)** option.

|                                                | ~~~~~~~~~~~~~~~~~~~~~~~~~~~~~~~~~~~~~~ |
|------------------------------------------------|----------------------------------------|
| 둸 Tenable Identity Exposure Setup              | ×                                      |
| TLS options<br>Select TLS setup type           | © tenable<br>Identity Exposure         |
| <ul> <li>TLS with autogenerated and</li> </ul> | d self-signed certificates (Default)   |
| ○ TLS with custom certificates                 | without peer verification              |
| ○ TLS with custom certificates                 | with peer verification                 |
| ○ No TLS                                       |                                        |
| enable Identity Exposure                       |                                        |
|                                                | < Back Next > Cancel                   |

0

**Optional**: If you select **TLS with custom certificates without peer verification** or **TLS with custom certificates with peer verification**, the next **TLS certificates** screen asks you to provide the following information:

- ° In the **Server PFX Archive** box, click ... to browse to your PFX archive.
- ° In the **PFX Password** box, type the password for the PFX file.
- ° In the **CA Cert File** box, click ... to browse to your CA certificate file.

| 둸 Tenable Identity Exposure Setup                | ×                                     |
|--------------------------------------------------|---------------------------------------|
| TLS certificates<br>Import your own certificates | <b>Otenable</b><br>Identity Exposure  |
|                                                  |                                       |
| Server PFX Archive                               | C:\Users\Administrator\Desktop\Cl     |
| PFX Password                                     | •••••                                 |
| CA Cert File                                     | C: \Users \Administrator \Desktop \Cl |
| Tenable Identity Exposure ————                   | < Back Next > Cancel                  |

The **Storage Manager** window appears.

9. In the **Password** box, type a password for the MSSQL database.

Note: The installer requires an SA password with the syntax described in <u>Strong Passwords</u> for the

SQL Server.

| MSSQLEvent Logs StorageHost127.0.0.1Port1433Port4244Password•••••••Instance NameTENABLESQL UserDB DiskC:\ ~SQL UserDB Log DiskD:\ ~SQL TempDB DiskE:\ ~                 | Storage Manager<br>Complete the required | fields.   |        |       | Oten<br>Identity Ex |  |
|----------------------------------------------------------------------------------------------------|------------------------------------------|-----------|--------|-------|---------------------|--|
| Port     1433     Port     4244       Password     •••••••     4244       Instance Name     TENABLE       SQL UserDB Disk     C:\ <       SQL UserDB Log Disk     D:\ < | MSSQL                                    |           |        | Event | Logs Storage        |  |
| Password     •••••••       Instance Name     TENABLE       SQL UserDB Disk     C:\        SQL UserDB Log Disk     D:\                                                   | Host                                     | 127.0.0.1 |        | Host  | 127.0.0.1           |  |
| Instance Name TENABLE SQL UserDB Disk C:\  SQL UserDB Log Disk D:\                                                                                                    | Port                                     | 1433      |        | Port  | 4244                |  |
| SQL UserDB Disk C:\ \<br>SQL UserDB Log Disk D:\ \                                                                                                    | Password                                 | •••••     | •      |       |                     |  |
| SQL UserDB Log Disk D:\ ~                                                                                                    | Instance Name                            | TENABLE   |        |       |                     |  |
|                                                                                                    | SQL UserDB Disk                          | C:\       | $\sim$ |       |                     |  |
| SQL TempDB Disk E:\ \                                                                                                    | SQL UserDB Log Disk                      | D:\       | $\sim$ |       |                     |  |
|                                                                                                    | SQL TempDB Disk                          | E:\       | $\sim$ |       |                     |  |

- Ø -

**Note**: Tenable strongly recommends that you keep the default TENABLE instance name.

The **Ready to Install** window appears.

| 👼 Tenable Identity Exposure Setup                                                                                                    | ×                             |
|----------------------------------------------------------------------------------------------------|-------------------------------|
| <b>Ready to Install</b><br>The Setup Wizard is ready to begin the Tenable Identity Exposure installation                                           | Otenable<br>Identity Exposure |
| Click "Install" to begin the installation. If you want to review or change installation settings, click "Back". Click "Cancel" to exit the wizard. | any of your                   |
|                                                                                                    |                               |
|                                                                                                    |                               |
| Tenable Identity Exposure                                                                                                    |                               |
| < Back Install                                                                                                    | Cancel                        |

Ø

11. Click **Install** to begin the installation.

| 👼 Tenable Identity Exposure Setup                                                           | ×                             |
|---------------------------------------------------------------------------------------------|-------------------------------|
| Installing Tenable Identity Exposure                                                        | Otenable<br>Identity Exposure |
| Please wait while the Setup Wizard installs Tenable Identity Exposure take several minutes. | . This may                    |
| Status: Installing prerequisite software                                                    |                               |
|                                                                                             |                               |
|                                                                                             |                               |
|                                                                                             |                               |
|                                                                                             |                               |
| Tenable Identity Exposure                                                                   | Cancel                        |

After the installation completes, the **Completing the Tenable Identity Exposure Setup Wizard** window appears.

### 12. Click Finish.

A dialog box asks you to restart your machine.

13. Click **No**.

Caution: Do not restart the machine now.

14. Install the Security Engine Node.

### To install the Security Engine Node:

1. On the local machine, run the **Tenable Identity Exposure 3.59** On-premises installer.

A welcome screen appears.

 In the setup language box, click the arrow to select the language for the installation, and click Next.

The Setup Wizard appears.

3. Select the **Expert Mode** checkbox.

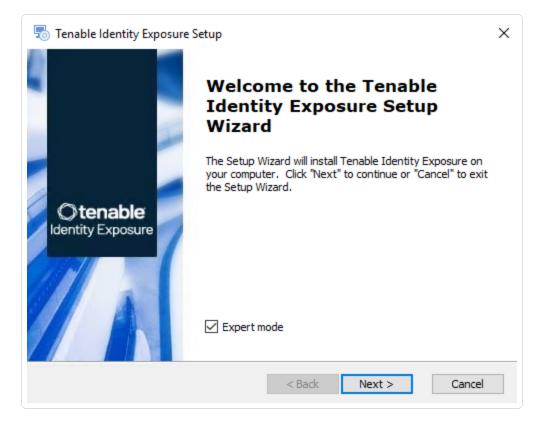

4. Click Next.

The **Custom Setup** window appears.

5. Deselect the Storage Manager and Directory Listener components.

Note: To install SEN services over several machines, see Split Security Engine Node (SEN) Services.

| tom Cotun                                                                                                    |                                                                                                    |
|----------------------------------------------------------------------------------------------------|----------------------------------------------------------------------------------------------------|
| stom Setup<br>Select the features to install.                                                                                                    | C tenable<br>Identity Exposure                                                                                                    |
| Click on the icons to select the features to install.                                                                                                    |                                                                                                    |
| <ul> <li>StorageManager</li> <li>SecurityEngineNode</li> <li>RabbitMQ</li> <li>AttackPath</li> <li>Cancri</li> <li>Cephei</li> <li>CetiBridge</li> <li>Cvani</li> </ul> | Description<br>This feature frees up 1.97GB on<br>your hard drive. It has 0 of 1<br>subfeatures selected. The<br>subfeatures require 0KB on your<br>hard drive. |

The  $\ensuremath{\text{TLS Options}}$  window appears.

7. Select the **TLS with autogenerated and self-signed certificates (Default)** option.

|                                      | ^                                  |
|--------------------------------------|------------------------------------|
| o Tenable Identity Exposure Setup    | ×                                  |
| TLS options<br>Select TLS setup type | Otenable<br>Identity Exposure      |
| TLS with autogenerated and a         | self-signed certificates (Default) |
| ○ TLS with custom certificates v     | without peer verification          |
| ○ TLS with custom certificates v     | with peer verification             |
| O No TLS                             |                                    |
| enable Identity Exposure             |                                    |
|                                      | < Back Next > Cancel               |

0 -

**Optional**: If you select **TLS with custom certificates without peer verification** or **TLS with custom certificates with peer verification**, the next **TLS certificates** screen asks you to provide the following information:

- ° In the **Server PFX Archive** box, click ... to browse to your PFX archive.
- ° In the **PFX Password** box, type the password for the PFX file.
- ° In the **CA Cert File** box, click ... to browse to your CA certificate file.

| 👼 Tenable Identity Exposure Setup                | ×                                    |
|--------------------------------------------------|--------------------------------------|
| TLS certificates<br>Import your own certificates | <b>Otenable</b><br>Identity Exposure |
|                                                  |                                      |
| Server PFX Archive                               | C:\Users\Administrator\Desktop\Cl    |
| PFX Password                                     | •••••                                |
| CA Cert File                                     | C:\Users\Administrator\Desktop\Cl    |
| 'Tenable Identity Exposure ————                  | < Back Next > Cancel                 |

The Storage Manager window appears.

- 9. Provide the following information:
  - In the MSSQL and Event Logs Storage boxes, type the FQDN or IP address of the Storage Manager.
  - In the Password box, type the service account password for the MSSQL database defined in the Storage Manager installation.

Note: The installer requires an SA password with the syntax described in Strong Passwords for

| e Identity Exposure —                  | sure Setup     |       | ×                             |
|----------------------------------------|----------------|-------|-------------------------------|
| orage Manager<br>Complete the required | fields.        |       | Otenable<br>Identity Exposure |
| MSSQL                                  |                | Event | Logs Storage                  |
| st                                     | 169.254.92.102 | Host  | 169.254.92.102                |
| t                                      | 1433           | Port  | 4244                          |
| word                                   | •••••          | ]     |                               |
| nce Name                               |                |       |                               |
| UserDB Disk                            | ~              |       |                               |
| UserDB Log Disk                        | ~              |       |                               |
| . TempDB Disk                          | $\sim$         |       |                               |

The Security Engine Node window appears.

11. In the **Host** box, type the DNS name (preferred) or IP address of the web server that end users enter to access Tenable Identity Exposure.

| Security Engine Node<br>Complete the required field | ds.            |      | Otenable<br>Identity Exposure |
|-----------------------------------------------------|----------------|------|-------------------------------|
|                                                     | Host           | Port |                               |
| RabbitMQ                                            | 127.0.0.1      | 5671 |                               |
| Eridanis                                            | 127.0.0.1      | 3000 |                               |
| Electra                                             | 127.0.0.1      | 3002 |                               |
| Enif                                                | 127.0.0.1      | 3003 |                               |
| Attack Path                                         | 127.0.0.1      | 4242 |                               |
| Health Check                                        | 127.0.0.1      | 3006 |                               |
|                                                     | DNS name or IP |      |                               |
| Kapteyn                                             | 127.0.0.1      |      |                               |

**Note**: By default, the installation process creates a self-signed certificate with the DNS name or the IP address that you entered. For more information, see <u>Change the IIS Certificate</u>.

0 -

12. Click Next.

The **Directory Listener** window appears.

13. In the **Ceti** box, type the IP address or configured FQDN for the Directory Listener machine.

| 둸 Tenab | le Identity Exposu                          | e Setup                                                  | ×                                      |
|---------|---------------------------------------------|----------------------------------------------------------|----------------------------------------|
|         | <b>ry Listener</b><br>ete the required fiel | ds.                                                      | Otenable<br>Identity Exposure          |
| Ceti    |                                             |                                                          |                                        |
| Host    | 169.254.92.104                              |                                                          |                                        |
|         |                                             |                                                          |                                        |
|         | a Secure Relay<br>machine                   | <ul> <li>Yes (Installation will s</li> <li>No</li> </ul> | start automatically after the reboot ) |

The **Ready to Install** window appears.

| Ready to Install<br>The Setup Wizard is ready to begin the Ten                           | able Identity Exposure installation | Otenable<br>Identity Exposu |
|------------------------------------------------------------------------------------------|-------------------------------------|-----------------------------|
| Click "Install" to begin the installation.<br>installation settings, click "Back". Click |                                     | any of your                 |
|                                                                                          |                                     |                             |
|                                                                                          |                                     |                             |
|                                                                                          |                                     |                             |

- Ø -

14. Click **Install** to begin the installation.

| 둸 Tenable Id     | entity Exposure Setup                              |                                | ×                             |
|------------------|----------------------------------------------------|--------------------------------|-------------------------------|
| Installing       | Tenable Identity Exposure                          |                                | Otenable<br>Identity Exposure |
|                  | vait while the Setup Wizard inst<br>veral minutes. | alls Tenable Identity Exposure | . This may                    |
| Status:          | Installing prerequisite soft                       | ware                           |                               |
| _                |                                                    |                                |                               |
|                  |                                                    |                                |                               |
|                  |                                                    |                                |                               |
| Tenable Identity | Exposure                                           |                                |                               |
| ,                |                                                    | < Back Next >                  | Cancel                        |

After the installation completes, the **Completing the Tenable Identity Exposure Setup Wizard** window appears.

0

15. Click **Finish**.

A dialog box asks you to restart your machine.

16. Click **No**.

**Caution**: **Do not** restart the machine now.

17. Install the Directory Listener.

### To install the Directory Listener:

1. On the local machine, run the **Tenable Identity Exposure 3.59** On-premises installer.

A welcome screen appears.

 In the setup language box, click the arrow to select the language for the installation, and click Next.

The Setup Wizard appears.

3. Select the **Expert Mode** checkbox.

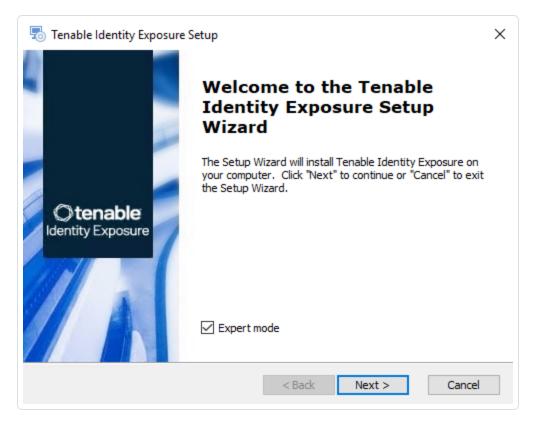

4. Click Next.

The **Custom Setup** window appears.

5. Deselect the Storage Manager and the Security Engine Nodes components.

| ect the features to install.                                                                                                    | elect the features to install.<br>ick on the icons to select the features to install.                                                                                                    | istom Setup                                           | Otonable                                                                                                    |
|----------------------------------------------------------------------------------------------------|----------------------------------------------------------------------------------------------------|-------------------------------------------------------|----------------------------------------------------------------------------------------------------|
| <ul> <li>StorageManager</li> <li>SecurityEngineNode</li> <li>DirectoryListener</li> <li>Ceti</li> </ul> This feature frees up 1.97GB on your hard drive. It has 0 of 13 subfeatures selected. The subfeatures require 0KB on your | <ul> <li>StorageManager</li> <li>SecurityEngineNode</li> <li>DirectoryListener</li> <li>Ceti</li> </ul> This feature frees up 1.97GB on your hard drive. It has 0 of 13 subfeatures selected. The subfeatures require 0KB on your | Select the features to install.                       | C tenable<br>Identity Exposure                                                                                                    |
| <ul> <li>SecurityEngineNode</li> <li>DirectoryListener</li> <li>Ceti</li> <li>This feature frees up 1.97GB on your hard drive. It has 0 of 13 subfeatures selected. The subfeatures require 0KB on your</li> </ul>                | <ul> <li>SecurityEngineNode</li> <li>DirectoryListener</li> <li>Ceti</li> <li>This feature frees up 1.97GB on your hard drive. It has 0 of 13 subfeatures selected. The subfeatures require 0KB on your</li> </ul>                | Click on the icons to select the features to install. |                                                                                                    |
|                                                                                                    |                                                                                                    | SecurityEngineNode     DirectoryListener              | This feature frees up 1.97GB on<br>your hard drive. It has 0 of 13<br>subfeatures selected. The<br>subfeatures require 0KB on your |

The **TLS Options** window appears.

7. Select the **TLS with autogenerated and self-signed certificates (Default)** option.

| 둸 Tenable Identity Exposure Setup    | X                                  |
|--------------------------------------|------------------------------------|
| TLS options<br>Select TLS setup type | © tenable<br>Identity Exposure     |
| ILS with autogenerated and           | self-signed certificates (Default) |
| ○ TLS with custom certificates v     | without peer verification          |
| ○ TLS with custom certificates v     | with peer verification             |
| O No TLS                             |                                    |
| enable Identity Exposure             |                                    |

0 -

**Optional**: If you select **TLS with custom certificates without peer verification** or **TLS with custom certificates with peer verification**, the next **TLS certificates** screen asks you to provide the following information:

- ° In the **Server PFX Archive** box, click ... to browse to your PFX archive.
- ° In the **PFX Password** box, type the password for the PFX file.
- ° In the **CA Cert File** box, click ... to browse to your CA certificate file.

|                                                  | O                                 |
|--------------------------------------------------|-----------------------------------|
| 👼 Tenable Identity Exposure Setup                | ×                                 |
| TLS certificates<br>Import your own certificates | Otenable<br>Identity Exposure     |
|                                                  |                                   |
| Server PFX Archive                               | C:\Users\Administrator\Desktop\Cl |
| PFX Password                                     | •••••                             |
| CA Cert File                                     | C:\Users\Administrator\Desktop\Cl |
| 'Tenable Identity Exposure ————                  | < Back Next > Cancel              |

The **Security Engine Node** window appears.

9. In the **Host** box for RabbitMQ, type the address of the Security Engine Node hosting RabbitMQ.

| 👼 Tenable Identity Exposur                         | e Setup        |               | ×                              |
|----------------------------------------------------|----------------|---------------|--------------------------------|
| Security Engine Node<br>Complete the required fiel | ds.            |               | O tenable<br>Identity Exposure |
|                                                    | Host           | Port          |                                |
| RabbitMQ                                           | 169.254.92.103 | 5671          |                                |
| Eridanis                                           | 127.0.0.1      | 3000          |                                |
| Electra                                            | 127.0.0.1      | 3002          |                                |
| Enif                                               | 127.0.0.1      | 3003          |                                |
| Attack Path                                        | 127.0.0.1      | 4242          |                                |
| Health Check                                       | 127.0.0.1      | 3006          |                                |
|                                                    | DNS name or IP |               |                                |
| Kapteyn                                            |                |               |                                |
| Tenable Identity Exposure —                        |                |               |                                |
|                                                    |                | < Back Next > | Cancel                         |

#### 10. Click Next.

#### The **Directory Listener** window appears.

- 11. You have two options whether to install the Secure Relay on this Directory Listener:
  - **Yes** After this installation completes and the Directory Listener reboots, the Secure Relay installer launches.
  - No You select to install the Secure Relay at a later time or on a separate server (see <u>Secure Relay Architectures for On-premises Platforms</u>.) A message shows you the location of the Secure Relay installer. A Secure Relay is mandatory whether you install it on the Directory Listener machine or on a separate machine.

| Tenable Identity Expo                      | isure setup                                              | ×                                      |
|--------------------------------------------|----------------------------------------------------------|----------------------------------------|
| irectory Listener<br>Complete the required | fields.                                                  | C tenable<br>Identity Exposure         |
|                                            |                                                          |                                        |
| t 127.0.0.1                                |                                                          |                                        |
|                                            |                                                          |                                        |
| stall a Secure Relay<br>this machine       | <ul> <li>Yes (Installation will s</li> <li>No</li> </ul> | start automatically after the reboot ) |

The **Ready to Install** window appears.

| Tenable Identity Exposure Setup                                                                                                    | ×                             |
|----------------------------------------------------------------------------------------------------|-------------------------------|
| Ready to Install The Setup Wizard is ready to begin the Tenable Identity Exposure installation                                                     | © tenable<br>Identity Exposur |
| Click "Install" to begin the installation. If you want to review or change installation settings, click "Back". Click "Cancel" to exit the wizard. | any of your                   |
|                                                                                                    |                               |
|                                                                                                    |                               |
| Tapable Identity Eveney va                                                                                                    |                               |
| Tenable Identity Exposure —                                                                                                    | Cancel                        |

13. Click **Install** to begin the installation.

| 🐻 Te    | nable Iden    | tity Exposure S                  | etup              |               |                |                      | ×  |
|---------|---------------|----------------------------------|-------------------|---------------|----------------|----------------------|----|
| In      | stalling Te   | nable Identity                   | / Exposure        |               |                | Otena<br>Identity Ex |    |
|         |               | t while the Setur<br>al minutes. | o Wizard installs | s Tenable Ide | ntity Exposure | . This may           |    |
|         | Status:       | Installing prere                 | equisite softwa   | re            |                |                      |    |
|         |               |                                  |                   |               |                |                      |    |
|         |               |                                  |                   |               |                |                      |    |
|         |               |                                  |                   |               |                |                      |    |
|         |               |                                  |                   |               |                |                      |    |
| Tenable | e Identity Ex | posure ———                       |                   | < Back        | Next >         | Cano                 | el |

After the installation completes, the **Completing the Tenable Identity Exposure Setup Wizard** window appears.

 $\bigcirc$ 

14. Click Finish.

A dialog box asks you to restart your machine.

15. Click Yes.

The machine restarts.

- 16. Restart the SEN machine.
- 17. Restart the Storage Manager machine.
- 18. Install the Secure Relay for Tenable Identity Exposure 3.59 using a separate installer.

#### To install the Secure Relay:

- 1. Review Secure Relay Requirements.
- 2. Select Secure Relay Architectures for On-premises Platforms.
- 3. Install the Secure Relay for Tenable Identity Exposure 3.59.

# **TLS Installation Types**

Tenable Identity Exposure requires Transport Layer Security (TLS) to encrypt internal communications between Tenable Identity Exposure components (micro-services).

Tenable Identity Exposure enables TLS on protocols by using HTTPS instead of HTTP, AMQPS (AMQP+TLS) instead of AMQP (Advanced Message Queuing Protocol), and TLS encryption for MS-SQL.

**Note**: This is not the same as the activation of HTTPS on the Tenable Identity Exposure web portal using an Internet Information Services (IIS) certificate.

**Note**: The TLS installations offered here concern TLS encryption between Tenable Identity Exposure components and are not related to SaaS-TLS deployments.

#### **TLS Installation Types**

Tenable Identity Exposure offers four types of TLS setups during the installation, from the least to the most hardened:

| Installati<br>on<br>Option | Recomme<br>nded For                                             | Encryption<br>Between<br>Internal<br>Communica<br>tions and<br>Tenable<br>Identity<br>Exposure<br>Component<br>s | Peer<br>Verificat<br>ion                                    | CA Certificate Requirement for<br>Secure Relay                                                                                                    |
|----------------------------|-----------------------------------------------------------------|----------------------------------------------------------------------------------------------------|-------------------------------------------------------------|----------------------------------------------------------------------------------------------------|
| No TLS                     | A trusted<br>network of<br>machines.<br>An easy<br>installation | Not<br>encrypted.<br>Every<br>component<br>communica                                                             | <b>Disabled</b><br>Tenable<br>Identity<br>Exposur<br>e does | <pre>Install the public part of the Certificate Authority (CA) generated during the installation located at C:\Tenable\Tenable.ad\Directory Listener\envoy_server\certs on</pre> |

|         | with little  | too in plain | pot              | and machine where you install the  |
|---------|--------------|--------------|------------------|------------------------------------|
|         | with little  | tes in plain | not              | each machine where you install the |
|         | configurati  | text, except | check            | Relay.                             |
|         | on. This     | for the      | server           |                                    |
|         | option falls | Secure       | certifica        |                                    |
|         | back to      | Relay that   | tes. This        |                                    |
|         | the          | interacts    | setup is         |                                    |
|         | "Default     | with the     | not              |                                    |
|         | TLS"         | Directory    | resistant        |                                    |
|         | option.      | Listener.    | to active        |                                    |
| Default | An           | Encrypted    | MITM<br>attacks. |                                    |
| TLS     | organizatio  | using an     | allacks.         |                                    |
| no      | n without    | internal PKI |                  |                                    |
| 'Expert | its own      | for Tenable  |                  |                                    |
| mode")  | internal     | Identity     |                  |                                    |
|         | public key   | Exposure     |                  |                                    |
|         | infrastruct  | with its own |                  |                                    |
|         | ure (PKI)    | certificates |                  |                                    |
|         | that         | and private  |                  |                                    |
| Default | requires     | keys, which  |                  |                                    |
| TLS     | protection   | the          |                  |                                    |
| "Expert | against      | installation |                  |                                    |
| node")  | passive      | automatical  |                  |                                    |
| noue)   | eavesdrop    | ly generates |                  |                                    |
|         | ping.        | and stores   |                  |                                    |
|         |              | on the disk  |                  |                                    |
|         |              | of the first |                  |                                    |
|         |              | machine.     |                  |                                    |

essentially the same.

| Custom         | An          | Encrypted, | Disabled | Supply the CA that signed the provided                                    |
|----------------|-------------|------------|----------|---------------------------------------------------------------------------|
| TLS<br>Without | organizatio | using      | Tenable  | server certificate on each machine where you intend to install the Relay. |

|                                                   |                                                                                                    |                                                                                                    | — Ø —                                                                                                    |                                                                                              |
|---------------------------------------------------|----------------------------------------------------------------------------------------------------|----------------------------------------------------------------------------------------------------|----------------------------------------------------------------------------------------------------|----------------------------------------------------------------------------------------------|
| Peer<br>Verifica<br>tion                          | n with its<br>own<br>internal<br>PKI that<br>requires<br>protection<br>against<br>passive<br>eavesdrop<br>ping.                | certificates<br>from your<br>internal PKI.<br>Certificates<br>must<br>contain the<br>IP address<br>of the<br>correspondi<br>ng machine<br>in the<br>Subject<br>Alternative<br>Name (SAN)<br>extension<br>and a<br>signature<br>from the<br>provided<br>Certificate<br>Authority<br>(CA). | Identity<br>Exposur<br>e does<br>not<br>check<br>server<br>certifica<br>tes. This<br>setup is<br>not<br>resistant<br>to active<br>MITM<br>attacks. | Tenable does not provide the specific path, as it is assumed that you have access to the CA. |
| Custom<br>TLS<br>With<br>Peer<br>Verifica<br>tion | An<br>organizatio<br>n with its<br>own<br>internal<br>public key<br>infrastruct<br>ure (PKI)<br>that<br>requires<br>protection | Encrypted,<br>using<br>certificates<br>from your<br>internal PKI.<br>Certificates<br>must<br>contain the<br>IP address<br>of the<br>correspondi                                                                                                    | Enabled<br>Tenable<br>Identity<br>Exposur<br>e checks<br>server<br>certifica<br>tes. This<br>setup is<br>resistant<br>to active                    |                                                                                              |

|        |                 | — Ø —    |
|--------|-----------------|----------|
|        |                 | ^        |
| again  | ist ng mach     | ine MITM |
| both   | in the          | attacks. |
| passi  | ve Subject      |          |
| eaves  | sdrop Alternati | ve       |
| ping a | and Name (S     | AN)      |
| man-   | in- extensio    | n        |
| the-n  | niddle and have | e a      |
| (MITM  | 1) signature    | e        |
| attac  | ks. from the    |          |
|        | provided        |          |
|        | Certifica       | te       |
|        | Authority       | /        |
|        | (CA).           |          |

### Update the TLS certificate

It is possible to update the TLS certificate either during an upgrade of Tenable Identity Exposure or if you need to renew an expired certificate, as follows:

 Update the certificate (CRT) and KEY files in the default folder Tenable\Tenable.ad\Certificates.

**Note**: If your new certificate is in Personal Information Exchange (PFX) format, you can use the installed openssl.exe command line to extract the CRT and KEY.

2. <u>Restart Services</u>.

# Split Security Engine Node (SEN) Services

The standard architecture for the Tenable Identity Exposure on-premises platform uses three virtual machines (VMs) by default for the Storage Manager, Security Engine Node, and Directory Listener.

However, if the environment that you monitor has **more than 150K users**, you can split the Security Engine Node (SEN) over five different machines to improve performance.

| VM # | vCPU<br>(per<br>instance)                             | Memory<br>(per<br>instance) | Disk Space<br>(per<br>instance) | Recommended<br>Service                                                                                       | Service<br>Description                                                                      |
|------|-------------------------------------------------------|-----------------------------|---------------------------------|----------------------------------------------------------------------------------------------------|---------------------------------------------------------------------------------------------|
| 1    | 8 cores –<br>at least 2.6<br>GHz                      | 16 GB of<br>RAM             | 1 TB                            | RabbitMQ                                                                                                    | A message<br>broker between<br>services.                                                    |
| 2    | 8 cores —<br>at least 2.6<br>GHz                      | 16 GB of<br>RAM             | 100 GB                          | Attack Path                                                                                                  | Computes attack<br>path relations<br>and maintaining<br>them over time.                     |
| 3    | 12 cores - 32 GB of 300 GB<br>at least 2.6 RAM<br>GHz | 300 GB                      | Cephei                          | Computes values<br>for different<br>analytics used<br>for the Tenable<br>Identity<br>Exposure<br>dashboards. |                                                                                             |
|      |                                                       |                             |                                 | CetiBridge                                                                                                   | Communication<br>plugins and<br>service in charge<br>of<br>communicating<br>with the Active |

The installation process installs the following Tenable Identity Exposure components:

| O |  |  |  |            |
|---|--|--|--|------------|
|   |  |  |  | Directory. |

| <br>Ø |              |                                                                                                    |
|-------|--------------|----------------------------------------------------------------------------------------------------|
|       | Electra      | Manages web<br>sockets to<br>update<br>information<br>without<br>reloading the<br>user interface.                  |
|       | Enif         | Authenticates web users.                                                                                           |
|       | Eridanis     | Connects to the<br>SQL Server;<br>ensures the<br>exactness of<br>Tenable Identity<br>Exposure's<br>information.    |
|       | Eltanin      | Sends data to<br>the Tenable<br>Cloud, if enabled<br>in Tenable<br>Identity<br>Exposure.                           |
|       | Health Check | Alerts<br>configuration<br>anomalies<br>leading to<br>connectivity or<br>other issues in<br>the<br>infrastructure. |
|       | Kapteyn      | Runs in the end<br>user's browser                                                                                  |

| 0 |                                   |                 |        |                  |                                                                                            |  |
|---|-----------------------------------|-----------------|--------|------------------|--------------------------------------------------------------------------------------------|--|
|   |                                   |                 |        |                  |                                                                                            |  |
|   |                                   |                 |        |                  | to show the user interface.                                                                |  |
| 4 | 16 cores —<br>at least 2.6<br>GHz | 16 GB of<br>RAM | 100 GB | Cancri           | Decodes raw<br>information;<br>fetches delta<br>between events;<br>computes event<br>type. |  |
|   |                                   |                 |        | EventLogsDecoder | Decodes<br>information<br>related to IOA<br>events.                                        |  |
| 5 | 16 cores —<br>at least 2.6<br>GHz | 32 GB of<br>RAM | 100 GB | Cygni            | Computes<br>deviances and<br>attacks.                                                      |  |

For more information, see <u>Resource Sizing</u> for requirements.

### SEN Installation on Several Machines

To install the Security Engine Node on several machines, you select the services to install on each specific virtual machine.

# Public Key Infrastructure (PKI) Certificate

To use peer verification, your PKI certificate must include the IP addresses or DNS of all the machines used to install Tenable Identity Exposure.

|                                                                                                    | Q                                   |                                        |
|----------------------------------------------------------------------------------------------------|-------------------------------------|----------------------------------------|
| Certificate General Details Certification Path Show: <all></all>                                                                                                    | ×<br>≌ ŵ ∿ Sort ~ ≡ v               | View ~ •••                             |
| Field Value                                                                                                    | > LAB > TestMaterials > Certif_Outp | ut > DefaultPKI > Certificates > serve |
| Valid to                                                                                                    | Name                                | Date modified                          |
| Public key                                                                                                    | tenable.ad.server.crt               | 20/03/2023 09:45                       |
| Public kev parameters  Subject Alternative Name DNS Name=localhost, IP Addr                                                                                              | tenable.ad.server.key               | 20/03/2023 09:45                       |
| DNS Name=localhost<br>IP Address=<br>IP Address=<br>IP Address=<br>IP Address=<br>IP Address=<br>IP Address=<br>IP Address=<br>IP Address=<br>IP Address=<br>IP Address= | tenable.ad.server.pfx               | 20/03/2023 09:45                       |
| Edit Properties Copy to File                                                                                                    |                                     |                                        |

### Example

The following example shows an installation of RabbitMQ and Attack Path on one virtual machine.

### To install the RabbitMQ and Attack Path services on a VM:

Note: This procedure installs Tenable Identity Exposure with TLS using the "Expert mode."

1. On the local machine, run the installation file Tenable.ad\_v3.19.x.exe.

The Setup Wizard appears.

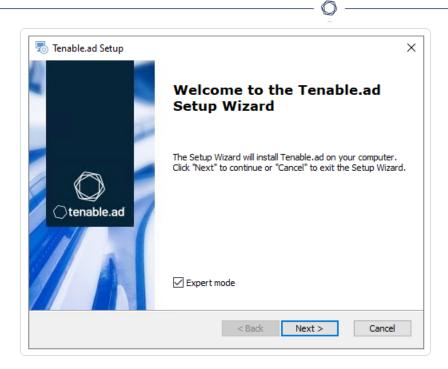

- 2. Select the Expert Mode check box.
- 3. Click Next.

The **Custom Setup** window appears.

- 4. Deselect the Storage Manager and Directory Listener components.
- 5. Deselect all SEN services except for RabbitMQ and AttackPath.

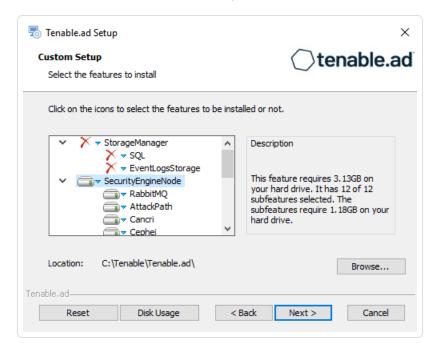

6. (Optional) Click **Browse** to change the installation folder location. Change only the drive letter.

 $\bigcirc$ 

7. Click Next.

The **TLS Options** window appears.

8. Select the TLS with autogenerated and self-signed certificates (Default) option.

| 👨 Tenable.ad Setup                        | ×                        |
|-------------------------------------------|--------------------------|
| TLS options<br>Select TLS setup type      | ⊖tenable.ad              |
| ILS with autogenerated and self-signe     | d certificates (Default) |
| ○ TLS with custom certificates without pe | eer verification         |
| ○ TLS with custom certificates with peer  | verification             |
| ○ No TLS                                  |                          |
| Tenable.ad                                | Next > Cancel            |

9. Click Next.

The Storage Manager window appears.

- 10. Provide the following information:
  - ° In the **MSSQL** box, type the IP address of the Storage Manager.
  - In the Password box, type the service account password for the MSSQL database defined in the Storage Manager installation.

| Storage Manager<br>Fill in relevant fields |             |        | ⊖tenable. |                    |
|--------------------------------------------|-------------|--------|-----------|--------------------|
| MSSQL                                      |             |        | Event     | Logs Storage       |
| IP                                         | 10.0.50.101 |        | IP        | 10.0.50.101        |
| Port                                       | 1433        |        | Port      | <mark>4</mark> 244 |
| Password                                   | •••••       |        |           |                    |
| Instance Name                              | TENABLE     |        |           |                    |
| SQL UserDB Disk                            | C:\         | $\sim$ |           |                    |
| SQL UserDB Log Disk                        | E:\         | $\sim$ |           |                    |
| SQL TempDB Disk                            | F:\         | $\sim$ |           |                    |

The Security Engine Node window appears.

12. In the **DNS name or IP** box, type the DNS name (preferred) or IP address of the web server that end users enter to access Tenable Identity Exposure.

| Tenable.ad Setup<br>Security Engine Node<br>Fill in relevant fields |                    | Ote           | ×<br>enable.ad |
|---------------------------------------------------------------------|--------------------|---------------|----------------|
|                                                                     | IP                 | Port          |                |
| RabbitMQ                                                            | 127.0.0.1          | 5671          |                |
| Eridanis                                                            | 127.0.0.1          | 3000          |                |
| Electra                                                             | 127.0.0.1          | 3002          |                |
| Enif                                                                | 127.0.0.1          | 3003          |                |
| Attack Pat                                                          | <b>h</b> 127.0.0.1 | 4242          |                |
|                                                                     | DNS name or IP     |               |                |
| Kapteyn                                                             | 10.0.50.102        |               |                |
| Tenable,ad                                                          |                    | < Back Next > | Cancel         |

**Note**: By default, the installation process creates a self-signed certificate with the DNS name or the IP address that you entered. For more information, see <u>Change the IIS Certificate</u>.

O

- 13. Click Next.
- 14. The **Directory Listener** window appears.
- 15. In the **Subnets** box, type the subnet address for the Directory Listener. For multiple subnets, use a comma to separate the addresses.

| Tenable.ad Setup<br>Directory Listener<br>Fill in relevant fields | ×                                     |
|-------------------------------------------------------------------|---------------------------------------|
| Subnets separated by a comma (example:                            | 192. 168. 1. 1/32, 192. 168. 1. 3/32) |
|                                                                   |                                       |
|                                                                   |                                       |
| enable.ad                                                         | < Back Next > Cancel                  |

16. Click Next.

The **Ready to Install** window appears.

17. Click **Install** to begin the installation.

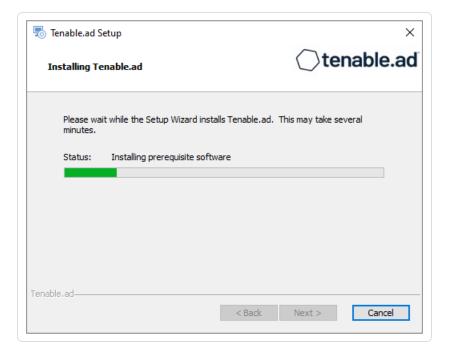

After the installation completes, the **Completing the Tenable.ad Setup Wizard** window appears.

18. Click Finish.

A dialog box asks you to restart your machine.

19. Click **No**.

**Caution**: Do not restart the machine until **after** you install the Directory Listener.

20. Repeat this procedure to install the remaining SEN services.

### See also

- Resource Sizing for Security Engine Node
- TLS Installation Types
- Install Tenable.ad
- Upgrade Tenable Identity Exposure

### Upgrade Tenable Identity Exposure

Required User Role: Administrator on the local machine

The upgrade to Tenable Identity Exposure version 3.59 from previous versions requires adapting your previous architecture to include the Secure Relay component. **Before you upgrade, review carefully and understand the changes** explained in the following sections:

- Differences between <u>Secure Relay Architectures for On-premises Platforms</u> pre-upgrade (3.42) and post-upgrade (3.59)
- Manual installation of <u>Secure Relay for Tenable Identity Exposure 3.59</u> using a separate installer **after you upgrade the Storage Manager, Security Engine Node, and Directory Listener**.

### Upgrade Path

To upgrade to the latest version of Tenable Identity Exposure, you must follow this installation path:  $2.7 \rightarrow 3.1 \rightarrow 3.11 \rightarrow 3.19 \rightarrow 3.29 \rightarrow 3.42 \rightarrow 3.59$ .

Note: You can upgrade to the next major release from any minor release.

### Upgrade Order

To upgrade to **Tenable Identity Exposure 3.59**, proceed in the following order:

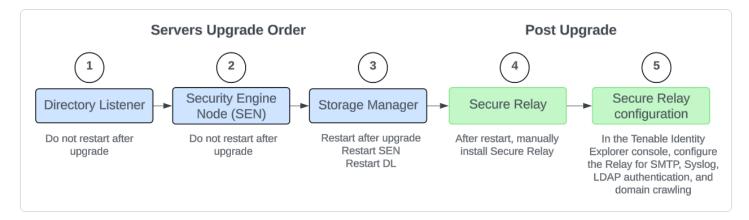

## Before you start

- **Take a snapshot of your environment before you upgrade**. If the upgrade fails, Tenable Identity Exposure support cannot perform a rollback, and this results in a fresh installation and causes you to lose your previous data. See <u>Backups</u> for complete information.
- **Back up and restore the Storage Manager**. Tenable strongly recommends that you back up the Storage Manager before you upgrade. For instructions on how to back up or restore MSSQL, see the official Microsoft documentation.
- **Consider the downtime**: Depending on your environment and the magnitude of the upgrade, downtime can range from minutes to several hours. Factor this into your scheduling and communication plan. Inform impacted users of the scheduled downtime and potential service disruption.
- **Download the executable programs** for Tenable Identity Exposure and Secure Relay from <u>Tenable's Downloads site</u>.
- Run the installer as a local user or a domain user who is a member of the Local Administrators group.
- **Restart your server** before launching the Tenable Identity Exposure installer for each component.

## **Upgrade Procedures**

The following procedures upgrade the Tenable Identity Exposure components in **TLS with autogenerated and self-signed certificates (Default)**. For more information, see <u>TLS Installation</u> <u>Types</u>.

**Note**: The "No TLS" installation defaults to this mode.

#### To upgrade the Directory Listener:

1. On the local machine, restart the server and run the **Tenable Identity Exposure 3.59** Onpremises installer.

A welcome screen appears.

2. In the setup language box, select the language for the installation from the drop-down list and click **Next**.

The Setup Wizard appears. The Expert mode checkbox is selected by default.

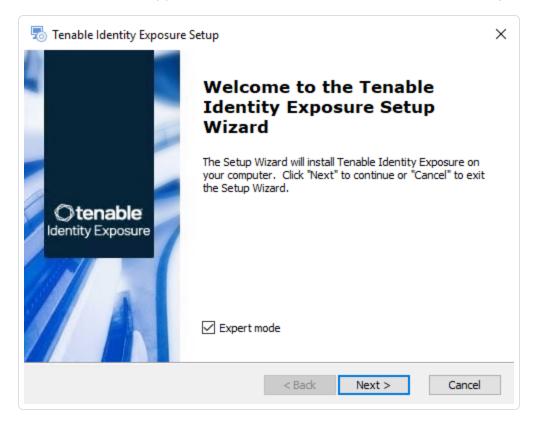

The **Custom Setup** window appears.

| 👼 Tenable Identity Exposure Setup                                                                       | ×                                                                                                    |
|----------------------------------------------------------------------------------------------------|----------------------------------------------------------------------------------------------------|
| Custom Setup<br>Select the features to install.                                                         | O tenable<br>Identity Exposure                                                                                                    |
| Click on the icons to select the features to install.                                                   |                                                                                                    |
| <ul> <li>StorageManager</li> <li>SecurityEngineNode</li> <li>DirectoryListener</li> <li>Ceti</li> </ul> | Description<br>This feature frees up 1.97GB on<br>your hard drive. It has 0 of 13<br>subfeatures selected. The<br>subfeatures require 0KB on your<br>hard drive. |
| Tenable Identity Exposure                                                                               | Back Next > Cancel                                                                                                    |

4. The installation program automatically preselects the Directory Listener component based on your previous installation. Click **Next**.

 $\bigcirc$ 

The **TLS Options** window appears.

5. Select the **TLS with autogenerated and self-signed certificates (Default)** option.

|                                      | ^                                  |
|--------------------------------------|------------------------------------|
| o Tenable Identity Exposure Setup    | ×                                  |
| TLS options<br>Select TLS setup type | Otenable<br>Identity Exposure      |
| TLS with autogenerated and a         | self-signed certificates (Default) |
| ○ TLS with custom certificates v     | without peer verification          |
| ○ TLS with custom certificates v     | with peer verification             |
| O No TLS                             |                                    |
| enable Identity Exposure             |                                    |
|                                      | < Back Next > Cancel               |

0 -

**Optional**: If you select **TLS with custom certificates without peer verification** or **TLS with custom certificates with peer verification**, the next **TLS certificates** screen asks you to provide the following information:

- ° In the **Server PFX Archive** box, click ... to browse to your PFX archive.
- ° In the **PFX Password** box, type the password for the PFX file.
- ° In the **CA Cert File** box, click ... to browse to your CA certificate file.

| 둸 Tenable Identity Exposure Setup                | ×                                     |
|--------------------------------------------------|---------------------------------------|
| TLS certificates<br>Import your own certificates | <b>Otenable</b><br>Identity Exposure  |
|                                                  |                                       |
| Server PFX Archive                               | C:\Users\Administrator\Desktop\Cl     |
| PFX Password                                     | •••••                                 |
| CA Cert File                                     | C: \Users \Administrator \Desktop \Cl |
| Tenable Identity Exposure ————                   | < Back Next > Cancel                  |

k

6. Click Next.

The **Security Engine Node** window appears.

7. In the Host box for RabbitMQ, type the IP address for the Security Engine Node (or the IP address for the Security Engine Node hosting RabbitMQ if you use a split architecture.)

| nable Identity Exposur                         | e Setup        |      | ×                             |
|------------------------------------------------|----------------|------|-------------------------------|
| urity Engine Node<br>omplete the required fiel | ds.            |      | Otenable<br>Identity Exposure |
|                                                | Host           | Port |                               |
| RabbitMQ                                       | 169.254.92.103 | 5671 |                               |
| Eridanis                                       | 127.0.0.1      | 3000 |                               |
| Electra                                        | 127.0.0.1      | 3002 |                               |
| Enif                                           | 127.0.0.1      | 3003 |                               |
| Attack Path                                    | 127.0.0.1      | 4242 |                               |
| Health Check                                   | 127.0.0.1      | 3006 |                               |
|                                                | DNS name or IP |      |                               |
| Kapteyn                                        |                |      |                               |

#### The **Directory Listener** window appears.

- 9. You have two options whether to install the Secure Relay on this Directory Listener:
  - **Yes** After this installation completes and the Directory Listener reboots, the Secure Relay installer launches.
  - No You select to install the Secure Relay at a later time or on a separate server (see <u>Secure Relay Architectures for On-premises Platforms</u>.) A message shows you the location of the Secure Relay installer. A Secure Relay is mandatory whether you install it on the Directory Listener machine or on a separate machine.

|      | ory Listener<br>olete the required fiel | ds.                             | Otenable<br>Identity Exposure        |
|------|-----------------------------------------|---------------------------------|--------------------------------------|
| Ceti |                                         |                                 |                                      |
| Host | 127.0.0.1                               |                                 |                                      |
|      |                                         |                                 |                                      |
|      | a Secure Relay<br>machine               | Yes (Installation will st<br>No | art automatically after the reboot ) |

The **Ready to Install** window appears.

| Ready to Install<br>he Setup Wizard is ready to begin the Te                         | enable Identity Exposure installation                                    | Otenable<br>Identity Exposu |
|--------------------------------------------------------------------------------------|--------------------------------------------------------------------------|-----------------------------|
| Click "Install" to begin the installation<br>installation settings, dick "Back". Cli | n. If you want to review or change a<br>ick "Cancel" to exit the wizard. | any of your                 |
|                                                                                      |                                                                          |                             |
|                                                                                      |                                                                          |                             |
|                                                                                      |                                                                          |                             |

O

11. Click **Install** to begin the upgrade.

| 5 т    | enable Iden   | ntity Exposure Setup                         |                                  | ×                                    |
|--------|---------------|----------------------------------------------|----------------------------------|--------------------------------------|
| Ir     | nstalling Te  | enable Identity Exposu                       | re                               | <b>Otenable</b><br>Identity Exposure |
|        |               | it while the Setup Wizard ir<br>ral minutes. | nstalls Tenable Identity Exposur | e. This may                          |
|        | Status:       | Installing prerequisite so                   | ftware                           |                                      |
|        |               |                                              |                                  |                                      |
|        |               |                                              |                                  |                                      |
|        |               |                                              |                                  |                                      |
|        |               |                                              |                                  |                                      |
| Tenabl | e Identity Ex | xposure ————                                 | < Back Next >                    | Cancel                               |

After the upgrade completes, the **Completing the Tenable Identity Exposure Setup Wizard** window appears.

12. Click Finish.

A dialog box asks you to restart your machine.

13. Click **No**.

**Caution**: **Do NOT** reboot the machine now. Follow the restart order after the upgrade of all servers.

14. Upgrade the Security Engine Node (SEN).

#### To upgrade the SEN:

1. On the local machine, restart the server and run the **Tenable Identity Exposure 3.59** Onpremises installer.

A welcome screen appears.

 In the setup language box, click the arrow to select the language for the installation, and click Next.

The Setup Wizard appears. The Expert mode checkbox is selected by default.

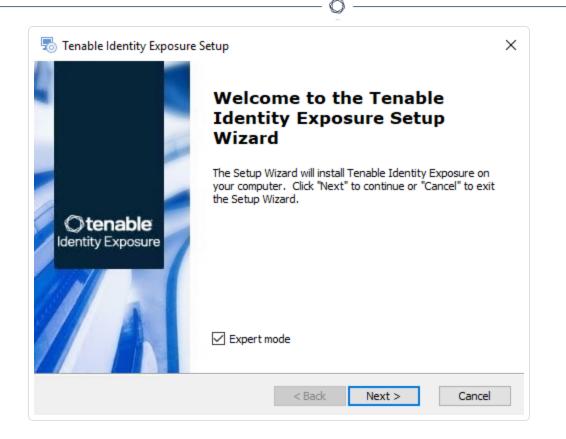

The **Custom Setup** window appears.

| ustom Setup<br>Select the features to install.                                                                                                    | ©tenal<br>Identity Expo                                                                                                    |
|----------------------------------------------------------------------------------------------------|----------------------------------------------------------------------------------------------------|
| Click on the icons to select the features to inst                                                                                                    | all.                                                                                                    |
| <ul> <li>StorageManager</li> <li>SecurityEngineNode</li> <li>RabbitMQ</li> <li>AttackPath</li> <li>Cancri</li> <li>Cephei</li> <li>CetBridge</li> <li>Cvgni</li> </ul> | <ul> <li>Description</li> <li>This feature frees up 1.97GB on<br/>your hard drive. It has 0 of 1<br/>subfeatures selected. The<br/>subfeatures require 0KB on your<br/>hard drive.</li> </ul> |
|                                                                                                    |                                                                                                    |

4. The installation program automatically preselects the SEN component based on your previous installation. Click **Next**.

- 🔿 -

The **TLS Options** window appears.

5. Select the **TLS with autogenerated and self-signed certificates (Default)** option.

| 둸 Tenable Identity Exposure Setup                             | ×                                    |
|---------------------------------------------------------------|--------------------------------------|
| TLS options<br>Select TLS setup type                          | © tenable<br>Identity Exposure       |
| ILS with autogenerated and                                    | d self-signed certificates (Default) |
| ○ TLS with custom certificates                                | without peer verification            |
| ○ TLS with custom certificates                                | with peer verification               |
| ○ No TLS                                                      |                                      |
| enable Identity Exposure ———————————————————————————————————— |                                      |
|                                                               | < Back Next > Cancel                 |

0

**Optional**: If you select **TLS with custom certificates without peer verification** or **TLS with custom certificates with peer verification**, the next **TLS certificates** screen asks you to provide the following information:

- ° In the **Server PFX Archive** box, click ... to browse to your PFX archive.
- ° In the **PFX Password** box, type the password for the PFX file.
- ° In the **CA Cert File** box, click ... to browse to your CA certificate file.

| 👼 Tenable Identity Exposure Setup                | ×                                    |
|--------------------------------------------------|--------------------------------------|
| TLS certificates<br>Import your own certificates | <b>Otenable</b><br>Identity Exposure |
|                                                  |                                      |
| Server PFX Archive                               | C:\Users\Administrator\Desktop\Cl    |
| PFX Password                                     | •••••                                |
| CA Cert File                                     | C:\Users\Administrator\Desktop\Cl    |
| Tenable Identity Exposure                        | < Back Next > Cancel                 |

The Storage Manager window appears.

- 7. Verify or enter the following information:
  - In the Host box, check that your MSSQL database's FQDN or IP address from your previous installation remains valid and correct it if necessary.
  - In the Event Logs Storage box, type the IP address of the machine storing your event logs, which is typically the same as the MSSQL database IP address.

**Note**: If you changed the SA password since the previous installation, the installer requires that it follows the syntax described in <u>Strong Passwords</u> for the SQL Server.

| Storage Manager<br>Complete the required fields. |                |         | O tenable<br>Identity Exposure |
|--------------------------------------------------|----------------|---------|--------------------------------|
| MSSQL                                            |                | Event I | logs Storage                   |
| ost                                              | 169.254.92.102 | Host    | 169.254.92.102                 |
| ort                                              | 1433           | Port    | 4244                           |
| assword                                          | •••••          | ]       |                                |
| istance Name                                     |                |         |                                |
| QL UserDB Disk                                   | $\sim$         |         |                                |
| QL UserDB Log Disk                               | $\sim$         |         |                                |
| QL TempDB Disk                                   | $\sim$         |         |                                |

**Caution**: Remember to update the Event Logs Storage IP or hostname address during this step. Failing to do so leads to attack detection issues. If you have successfully completed this screen and upgraded the SEN, you must update the environment variables for ALSID\_CASSIOPEIA\_CYGNI\_ Service\_\_EventLogsStorage\_\_Host and ALSID\_CASSIOPEIA\_EVENT\_LOGS\_DECODER\_Service\_\_ EventLogsStorage\_\_Host from the current value to the accurate value for <**Storage Manager** hostname or IP address>. For more information, see the <u>Troubleshooting knowledge base article</u>.

8. Click Next.

The Security Engine Node window appears.

9. In the **DNS name or IP** box, the installer shows the DNS name (preferred) or IP address of the web server that end users type to access Tenable Identity Exposure from your previous installation. Check that this remains valid and correct if necessary.

| enable Identity Exposu                           | re Setup       |      | ×                             |
|--------------------------------------------------|----------------|------|-------------------------------|
| curity Engine Node<br>Complete the required fiel | ds.            |      | Otenable<br>Identity Exposure |
|                                                  | Host           | Port |                               |
| RabbitMQ                                         | 127.0.0.1      | 5671 |                               |
| Eridanis                                         | 127.0.0.1      | 3000 |                               |
| Electra                                          | 127.0.0.1      | 3002 |                               |
| Enif                                             | 127.0.0.1      | 3003 |                               |
| Attack Path                                      | 127.0.0.1      | 4242 |                               |
| Health Check                                     | 127.0.0.1      | 3006 |                               |
|                                                  | DNS name or IP |      |                               |
| Kapteyn                                          | 127.0.0.1      |      |                               |

The **Directory Listener** window appears.

11. In the Ceti box, type the IP address for the Directory Listener.

| Directory<br>Complete     | Listener<br>e the required fiel | ds.                                                      | ©tenable<br>Identity Exposure          |
|---------------------------|---------------------------------|----------------------------------------------------------|----------------------------------------|
| Ceti                      |                                 |                                                          |                                        |
| Host                      | 169.254.92.104                  |                                                          |                                        |
| Install a S<br>on this ma | Secure Relay<br>achine          | <ul> <li>Yes (Installation will s</li> <li>No</li> </ul> | start automatically after the reboot ) |
|                           |                                 |                                                          |                                        |

The **Ready to Install** window appears.

|                                                                                                    | -               |
|----------------------------------------------------------------------------------------------------|-----------------|
| Ready to Install                                                                                                    | Otenable        |
| The Setup Wizard is ready to begin the Tenable Identity Exposure installation                                                                        | Identity Exposu |
| Click "Install" to begin the installation. If you want to review or change a installation settings, click "Back". Click "Cancel" to exit the wizard. | any of your     |
|                                                                                                    |                 |
|                                                                                                    |                 |
|                                                                                                    |                 |
|                                                                                                    |                 |
|                                                                                                    |                 |
|                                                                                                    |                 |
|                                                                                                    |                 |

- 0

13. Click **Install** to begin the upgrade.

| 👼 Tenable Identity Exposure Setup                                                               | ×                             |
|-------------------------------------------------------------------------------------------------|-------------------------------|
| Installing Tenable Identity Exposure                                                            | Otenable<br>Identity Exposure |
| Please wait while the Setup Wizard installs Tenable Identity Exposure.<br>take several minutes. | This may                      |
| Status: Installing prerequisite software                                                        |                               |
|                                                                                                 |                               |
|                                                                                                 |                               |
|                                                                                                 |                               |
|                                                                                                 |                               |
| Tenable Identity Exposure < Back Next >                                                         | Cancel                        |

After the upgrade completes, the **Completing the Tenable Identity Exposure Setup Wizard** window appears.

14. Click Finish.

A dialog box asks you to restart your machine.

15. Click **No**.

**Caution**: **Do NOT** reboot the server now. Follow the restart order after the upgrade of all servers.

16. Upgrade the Storage Manager.

#### To upgrade the Storage Manager:

1. On the local machine, restart the server and run the **Tenable Identity Exposure 3.59** Onpremises installer.

A welcome screen appears.

 In the setup language box, click the arrow to select the language for the installation, and click Next.

The Setup Wizard appears. The Expert Mode checkbox is selected by default.

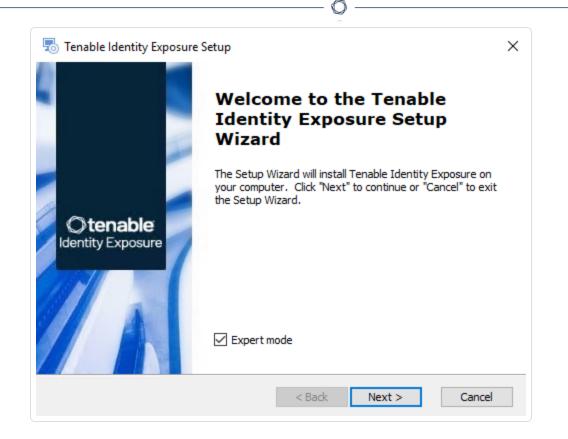

### 3. Click Next.

The **Custom Setup** window appears. The installation program automatically preselects the Storage Manager component based on the previous installation.

| om Setup                                                         | Otenable                                                                                       |
|------------------------------------------------------------------|------------------------------------------------------------------------------------------------|
| ect the features to install.                                     | Identity Exposure                                                                              |
| k on the icons to select the features to install.                |                                                                                                |
| ✓ StorageManager ↓ SQL                                           | Description                                                                                    |
| <ul> <li>EventLogsStorage</li> <li>SecurityEngineNode</li> </ul> | This feature frees up 1.97GB on                                                                |
| > 🗙 🗢 DirectoryListener                                          | your hard drive. It has 0 of 1<br>subfeatures selected. The<br>subfeatures require 0KB on your |
|                                                                  | hard drive.                                                                                    |

- 4. Click Next.
- 5. (Optional) Click **Browse** to change the installation folder location. Change only the drive letter.

The **TLS Options** window appears.

6. Select the **TLS with autogenerated and self-signed certificates (Default)** option.

| 둸 Tenable Identity Exposure Setup                  | ×                                |
|----------------------------------------------------|----------------------------------|
| TLS options<br>Select TLS setup type               | © tenable<br>Identity Exposure   |
| <ul> <li>TLS with autogenerated and set</li> </ul> | lf-signed certificates (Default) |
| ○ TLS with custom certificates wit                 | hout peer verification           |
| ◯ TLS with custom certificates wit                 | h peer verification              |
| O No TLS                                           |                                  |
| enable Identity Exposure                           | Back Next > Cancel               |

 $\sim$ 

**Optional**: If you select **TLS with custom certificates without peer verification** or **TLS with custom certificates with peer verification**, the **TLS certificates** screen asks you to provide the following information:

- ° In the **Server PFX Archive** box, click ... to browse to your PFX archive.
- $^{\circ}$  In the **PFX Password** box, type the password for the PFX file.

| 👼 Tenable Identity Exposure Setup                | ×                                 |
|--------------------------------------------------|-----------------------------------|
| TLS certificates<br>Import your own certificates | Otenable<br>Identity Exposure     |
|                                                  |                                   |
| Server PFX Archive                               | C:\Users\Administrator\Desktop\Cl |
| PFX Password                                     | •••••                             |
| CA Cert File                                     |                                   |
| "Tenable Identity Exposure ————                  | < Back Next > Cancel              |

7. Click Next.

The Storage Manager window appears.

8. The installer reuses the information from your previous installation. Click **Next**.

**Note**: If you changed the SA password since the previous installation, the installer requires that it follows the syntax described in <u>Strong Passwords</u> for the SQL Server.

| Storage Manager<br>Complete the required | d fields. |         | © tenable<br>Identity Exposure |
|------------------------------------------|-----------|---------|--------------------------------|
| MSSQL                                    | -         | Event L | ogs Storage                    |
| Host                                     | 127.0.0.1 | Host    | 127.0.0.1                      |
| Port                                     | 1433      | Port    | 4244                           |
| Password                                 | •••••     |         |                                |
| Instance Name                            | TENABLE   |         |                                |
| SQL UserDB Disk                          | C:\       | $\sim$  |                                |
| SQL UserDB Log Disk                      | D:\       | $\sim$  |                                |
| SQL TempDB Disk                          | E:\       | $\sim$  |                                |

9. Click Next.

The **Ready to Install** window appears.

| 👼 Tenable Identity Exposure Setup                                                                                                    | ×                             |
|----------------------------------------------------------------------------------------------------|-------------------------------|
| <b>Ready to Install</b><br>The Setup Wizard is ready to begin the Tenable Identity Exposure installation                                             | Otenable<br>Identity Exposure |
| Click "Install" to begin the installation. If you want to review or change a installation settings, click "Back". Click "Cancel" to exit the wizard. | any of your                   |
|                                                                                                    |                               |
|                                                                                                    |                               |
| Tenable Identity Exposure ————————————————————————————————————                                                                                       | Cancel                        |

O

10. Click **Install** to begin the upgrade.

| 👼 Tenable Identity Exposure Setup                                                               | ×                              |
|-------------------------------------------------------------------------------------------------|--------------------------------|
| Installing Tenable Identity Exposure                                                            | © tenable<br>Identity Exposure |
| Please wait while the Setup Wizard installs Tenable Identity Exposure.<br>take several minutes. | This may                       |
| Status: Installing prerequisite software                                                        |                                |
|                                                                                                 |                                |
|                                                                                                 |                                |
|                                                                                                 |                                |
|                                                                                                 |                                |
| Tenable Identity Exposure ————————————————————————————————————                                  | Cancel                         |

After the upgrade completes, the **Completing the Tenable Identity Exposure Setup Wizard** window appears.

### 11. Click Finish.

A dialog box asks you to restart your machine.

12. Click Yes.

The machine restarts.

- 13. Restart the SEN.
- 14. Restart the DL.
- 15. Install the <u>Secure Relay for Tenable Identity Exposure 3.59</u> using a separate installer.

### To install the Secure Relay:

- 1. Review Secure Relay Requirements.
- 2. Select Secure Relay Architectures for On-premises Platforms.

- Ø -

\_\_\_\_\_

## **Restart Services**

You restart services **after you finish installing or upgrading** the Storage Manager, Security Engine Node, and Directory Listener.

O

## **Restart Sequence**

The restart sequence for services differs depending on whether it's an installation or upgrade:

- New installation: Directory Listener Security Engine Node Storage Manager
- Upgrade: Storage Manager Security Engine Node Directory Listener

### Storage Manager

To restart the Storage Manager machine:

- 1. At the prompt from the installation program, click **Yes**.
- 2. Check that these Storage Manager services are running:
  - SQL Server (Tenable)
  - ° SQL Server Agent (Tenable)
  - alsid\_EventlogStorage1

### Security Engine Node

The databases must be running before you restart Security Engine Nodes (SEN) services.

### To restart the SEN machine:

- 1. At the prompt from the installation program, click **Yes**.
- 2. If you have more than one SEN machine, restart the machines in this order:
  - 1. RabbitMQ
  - 2. Others (Eridanis, Kapteyn, etc.)
  - 3. Cancri, EventLogsDecoder
  - 4. Cygni
- 3. Check that the following SEN services are running:

- o alsid\_AttackPath1
- ° alsid\_Cancri
- o alsid\_Cephei
- alsid\_CetiBridge
- ° alsid\_Cygni
- o alsid\_Electra
- o alsid\_Eltanin
- alsid\_Enif
- o alsid\_Eridanis
- alsid\_EventLogsDecoder1
- o alsid\_HealthCheck
- o alsid\_Kapteyn
- ° Rabbitmq
- ° World Wide Web Publishing Services

### **Directory Listener**

Databases and Security Engine Nodes must be running before you restart Directory Listener services.

To restart Directory Listener services:

- 1. At the prompt from the installation program, click **Yes**.
- 2. Check that the following Directory Listener service is running:
- ° Tenable\_ceti
- o tenable\_envoy\_server
- o tenable\_envoy
- o tenable\_relay

## Secure Relay for Tenable Identity Exposure 3.59

You install the Secure Relay component **only after you install or upgrade** Tenable Identity Exposure.

As of version 3.59, the **Secure Relay** component takes over designated tasks in the Tenable Identity Exposure platform:

- Allows you to configure domains from which it forwards the data to the Directory Listener (DL) component which collects AD objects.
- Facilitates the setup and maintenance for large infrastructures through automatic updates: No longer needs multiple DLs that require simultaneous upgrades.
- Acts a bridge between the single DL and various endpoints, such as domain controllers, SMTP or SYSLOG servers or LDAP servers for in-product authentication.
- Ties to one or several domains. The DL can manage an unlimited number of Relays.
- Requires configuration in the Tenable Identity Exposure console, such as namings and mappings (domain, SMTP, SYSLOG, LDAP authentication).
- Supports the options to install the Secure Relay on the DL server or separately from the DL.
- Supports Split Security Engine Node (SEN) Services

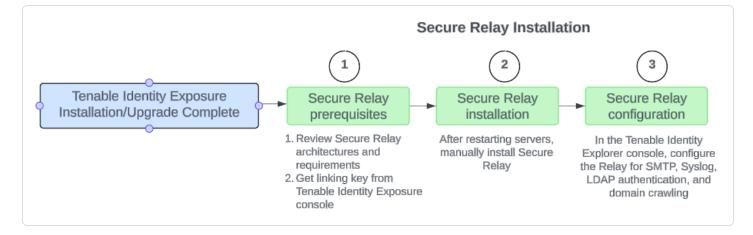

### Before you start

Follow these guidelines for the installation of or upgrade to Tenable Identity Exposure 3.59 with Secure Relay:

- 1. Review the <u>Secure Relay Architectures for On-premises Platforms</u> and <u>Secure Relay</u> <u>Requirements</u>.
- 2. Only one DL is supported in version 3.59. When upgrading the Directory Listeners (DL):
  - Keep only one DL where you can optionally install one Relay. If you select this option, combine the necessary resource requirements for the DL and Relay. For more information, see Resource Sizing.
  - You must have **at least one Relay**. If you don't install it on the DL, then you have to provision a new machine to install this Relay.
  - ° Optionally, install Relays to replace other DLs if you previously used multiple DLs.

For more information, see <u>Secure Relay Architectures for On-premises Platforms</u>.

### 3. Network requirements:

- In previous and current versions, the DL communicated to the SEN directly, using the AMQP(S) protocol.
- In version 3.59, the Relays that replace the multiple DLs communicate with the only remaining DL over HTTPS.
- $^\circ~$  Envoy is the reverse proxy.

### Network flows for on-premise platform using Secure Relay

The following are network flows for an on-premise platform using Secure Relay:

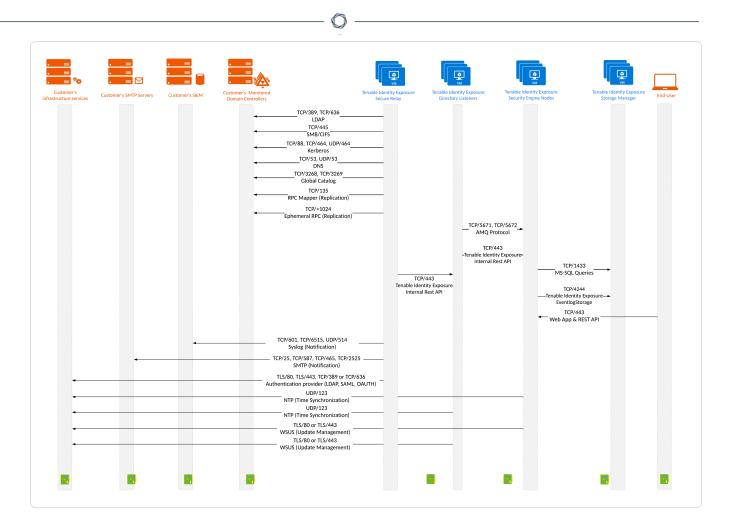

4. **Linking key**: The Secure Relay installation requires a single-use linking key that contains the address of your network and an authentication token. Tenable Identity Exposure regenerates a new key after each successful Secure Relay installation.

To retrieve the linking key:

 In the Tenable Identity Exposure console, click System on the left menu bar and select the Configuration tab > Relay.

| System Configuration        |                            |                                                                     |
|-----------------------------|----------------------------|---------------------------------------------------------------------|
| Relay management Forest man | nagement Domain management | Configuration About Legal                                           |
| APPLICATION SERVICES        | LINKING KEY                |                                                                     |
| > SMTP server               | Single-use linking key     | eyJjZXRpRG5zljoicWExc2Fhcy1yZWxheS50ZW5hYmxlLmFkliwi                |
| > Activity Logs             |                            | The linking key will be asked during a Relay setup. The key will be |
| > PKI settings              |                            | renewed after each completed setup.                                 |
| > Indicators of Attack      |                            |                                                                     |
| > Tenable Cloud             |                            |                                                                     |
| > Relay                     |                            |                                                                     |
| ALERTING ENGINE             |                            |                                                                     |
| > SYSLOG                    |                            |                                                                     |
| > Email                     |                            |                                                                     |
| AUTHENTICATION              |                            |                                                                     |
| > Tenable.ad                |                            |                                                                     |
|                             |                            |                                                                     |

- 2. Click  $\overline{\mathbf{O}}$  to copy the linking key.
- 5. **Role Permissions**: You must be a user with role-based permissions to configure the Relay. The required permissions are the following:
  - Data entities: Entity Relay
  - Interface entities:
    - Management > System > Configuration > Application Services > Relay
    - Management > System > Relay management

For more information, see <u>Set Permissions for a Role</u>.

Installation procedure

Required User Role: Administrator on the local machine

To install the Secure Relay:

- 1. Download the executable program for Secure Relay from <u>Tenable's Downloads site</u>.
- 2. Double-click on the file tenable.ad\_SecureRelay\_v3.xx.x to start the installation wizard.

### The **Welcome** screen appears.

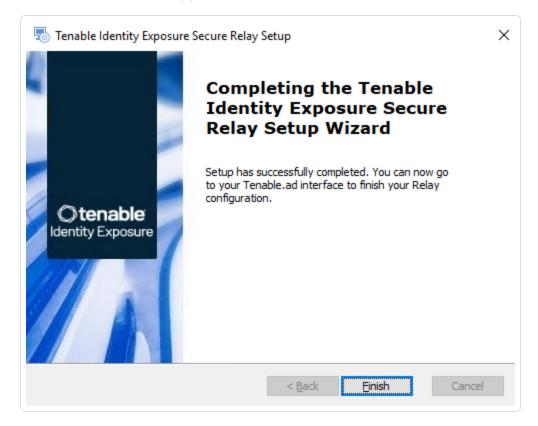

3. Click Next.

The **Custom Setup** window appears.

| Fenable Identity Exposure Secure Re                  | elay Setup |                             | × |
|------------------------------------------------------|------------|-----------------------------|---|
| tom Setup<br>elect the location to install the Secur | e Relay.   | <b>Otena</b><br>Identity Ex |   |
| on: C:\Tenable\Tenable.ad\<br>Browse                 |            |                             |   |
| lentity Exposure Secure Relay —                      |            |                             |   |

- 4. Click **Browse** to select the disk partition you reserved for Secure Relay (separate from the system partition).
- 5. Click **Next**.

The **Relay Configuration** window appears.

| Complete the rea | ation<br>uired information.                                                                | Otena<br>Identity Fyr |
|------------------|--------------------------------------------------------------------------------------------|-----------------------|
|                  |                                                                                            | Identity Exp          |
|                  |                                                                                            |                       |
| Relay Name       | SR-01                                                                                      |                       |
|                  |                                                                                            |                       |
| Linking Key      | v2tlbiI6IkNGM0I1NkRFLUE3RUQtNDk0QS05                                                       | MilFLTk2Rik3OTc2OTBCC |
| clinking key     |                                                                                            |                       |
|                  | You can retrieve the linking key from your T<br>user interface (System > Configuration > R |                       |
|                  |                                                                                            |                       |
|                  | user interface (System > Configuration > R                                                 |                       |
|                  | user interface (System > Configuration > R                                                 |                       |

- 🔿 -

- 7. Provide the following information:
  - a. In the **Relay Name** box, type a name for your Secure Relay.
  - b. In the Linking key box, paste the linking key that you retrieved from the Tenable Identity Exposure portal.
  - c. If you choose to use a proxy server, select the option **Use an HTTP Proxy for your Relay calls** and provide the proxy address and port number.
- 8. Click Next.

The Proxy Configuration window appears:

| Proxy Type None   Proxy Address  Proxy Address  Proxy Port  User  Password |                   |  |
|----------------------------------------------------------------------------|-------------------|--|
| Proxy Port User                                                            | Proxy Type None ~ |  |
| User                                                                       | Proxy Address     |  |
|                                                                            | Proxy Port        |  |
| Password                                                                   | User              |  |
| Password                                                                   | Password          |  |

- 9. Select one of the following options:
  - a. None: Do not use a proxy server.
  - b. **Unauthenticated**: Type the address and port for the proxy server.
  - c. **Basic authentication**: In addition to the address and port, type the user and password for the proxy server.

**Caution**: To configure a proxy using "Unauthenticated" or "Basic authentication", the relay only supports IPv4 addresses (such as 192.168.0.1) or a proxy URI without http:// or https:// (such as myproxy.mycompany.com.) The relay does not support IPv6 addresses (such as 2001:0db8:85a3:0000:0000:8a2e:0370:7334.)

- 10. Click Test Connectivity. The following can occur:
  - **Green light** The connection succeeded.
  - Invalid linking key Retrieve the linking key from the Tenable Identity Exposure portal.
  - Invalid Relay Name This box cannot remain empty. Provide a name for the relay.

• **Connection failed** – Check your internet access.

#### Tips:

- When the connection fails, verify the environment variable 'ALSID\_CASSIOPEIA\_CETI\_ Service\_\_Broker\_\_Host' on the Directory Listener server.

- Ensure that it is **set to the IP address of the Security Engine Node**. If the variable is set to the default '127.0.0.1', it causes the Secure Relay installation to fail.

- After you update the environment variable 'ALSID\_CASSIOPEIA\_CETI\_Service\_\_Broker\_\_ Host', **restart the Ceti service**.

- **Begin the Secure Relay installation again**. Otherwise, it will roll back and leave the Relay and Envoy services installed and block any further installation.

11. Click Next.

The Ready to Install window appears.

- 12. Click Install.
- 13. After the installation completes, click **Finish**.

### **Post-installation checks**

After the Secure Relay installation completes, check for the following:

### List of installed Relays in Tenable Identity Exposure

To see the list of installed relays:

• In Tenable Identity Exposure, click **Systems** on the left menu bar and select the **Relay Management** tab.

The pane shows a list of secure relays and their linked domains.

### Services

After a successful installation, the following services are running:

- Tenable\_Relay
- tenable\_envoy

**Note**: You can locate the Envoy license in Tenable Identity Exposure at **Systems** > **Legal** > **Envoy license**.

### **Environment variables**

The installation also added 4 new environment variables related to Secure Relay with names beginning with "ALSID." If you selected to use a proxy server, there are 2 additional variables related to the proxy IP and port.

### Logs for troubleshooting

You can find logs in the following locations:

- Installation logs: C:\Users\<your user>\AppData\Local\Temp
- **Relay logs**: On the VM hosting Secure Relay in the folder specified at the time of installation.

### Relay configuration

• Configure the Relay

### **Automatic updates**

After you install Secure Relay, Tenable Identity Exposure checks regularly for new versions. This process is fully automated and requires HTTPS access to your domain (TCP/443). An icon in the network tray indicates when Tenable Identity Exposure is updating Secure Relay. Once the process completes, Tenable Identity Exposure services restart and data collection resumes.

### Uninstallation

To uninstall a Secure Relay:

- 1. In Windows, go to Settings > Apps & Features > Tenable Identity Exposure Secure Relay.
- 2. Click Uninstall.

When the uninstallation completes, Tenable Identity Exposure Secure Relay services and environment variables no longer appear in your system.

- In Tenable Identity Exposure, click Systems on the left menu bar and select the Relay Management tab.
- 4. Select the relay you just uninstalled and click  $\Box$  to remove it from the list of available relays.

### See also

• Troubleshoot Secure Relay Installation

Ø

• Secure Relay - FAQs

## **Secure Relay Architectures for On-premises Platforms**

Tenable Identity Exposure supports the following architectures comprising the Storage Manager (SM), Security Engine Node (SEN), Directory Listener (DL), and Secure Relay (SR):

O

- Standard 3 Servers with DL and SR on the Same Server
- Standard 3 Servers with DL and SR on a Separate Server
- Multiple DLs to a Single DL Running SR
- Multiple DLs to a New DL Communicating with SR(s)

## Standard 3 Servers with DL and SR on the Same Server

This architecture transitions from a standard 3-servers architecture (SM, SEN, and DL) to one with a DL running the SR on the same server.

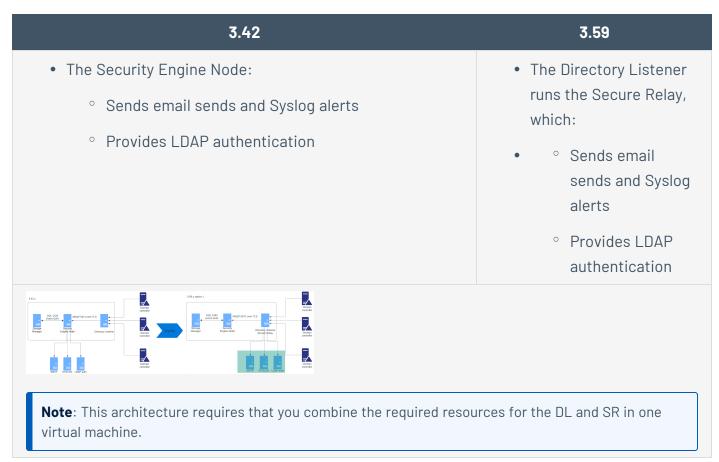

## Standard 3 Servers with DL and SR on a Separate Server

This architecture transitions from a standard 3-servers architecture (SM, SEN, and DL) to one with the DL and SR running on separate servers.

O

| 3.42                                                                           | 3.59                                                                          |
|--------------------------------------------------------------------------------|-------------------------------------------------------------------------------|
| <ul> <li>The Security Engine Node:</li> <li>° Sends email sends and</li> </ul> | <ul> <li>Requires a new server for the Directory</li> <li>Listener</li> </ul> |
| Syslog alerts                                                                  | • The Secure Relay:                                                           |
| <ul> <li>Provides LDAP</li> </ul>                                              | <ul> <li>Replaces the Directory Listener</li> </ul>                           |
| authentication                                                                 | <ul> <li>Sends email sends and Syslog alerts</li> </ul>                       |
|                                                                                | <ul> <li>Provides LDAP authentication</li> </ul>                              |
|                                                                                |                                                                               |

## Multiple DLs to a Single DL Running SR

This architecture transitions from a multiple-DLs architecture to one with a single DL running the SR.

O

| 3.42                                                                                                    | 3.59                                                                                                    |
|----------------------------------------------------------------------------------------------------|----------------------------------------------------------------------------------------------------|
| <ul> <li>Directory Listeners<br/>communicate with<br/>Security Engine using<br/>AMQP over TLS</li> </ul>                                                             | The <b>first Directory Listener owns the Secure Relay</b> and acts<br>as the "concentrator" for all deployed Secure Relays deployed<br>(former Directory Listeners) and communicate with these<br>using TLS. This Secure Relay: |
| <ul> <li>The Security Engine<br/>Node:         <ul> <li>Sends email<br/>sends and Syslog<br/>alerts</li> <li>Provides LDAP<br/>authentication</li> </ul> </li> </ul> | <ul> <li>Sends email sends and Syslog alerts</li> <li>Provides LDAP authentication</li> </ul>                                                                                                    |
|                                                                                                    |                                                                                                    |

## Multiple DLs to a New DL Communicating with SR(s)

This architecture transitions from a multiple-DLs architecture to one with a new DL that communicates with Secure Relays (replacing old Directory Listeners).

O

| 3.42                                                                                                    | 3.59                                                                                                    |
|----------------------------------------------------------------------------------------------------|----------------------------------------------------------------------------------------------------|
| <ul> <li>Directory Listeners<br/>communicate with<br/>Security Engine using<br/>AMQP over TLS</li> </ul>                                         | A <b>new server for the Directory Listener</b> acts as the<br>"concentrator" for all deployed Secure Relays (former<br>Directory Listeners) which communicate with the Directory<br>Listener using TLS. |
| <ul> <li>The Security Engine<br/>Node:</li> <li>Sends email<br/>sends and Syslog<br/>alerts</li> <li>Provides LDAP<br/>authentication</li> </ul> | <ul><li>The Secure Relay:</li><li>Sends email sends and Syslog alerts</li><li>Provides LDAP authentication</li></ul>                                                                                    |
|                                                                                                    |                                                                                                    |

### See also

Secure Relay for Tenable Identity Exposure 3.59

## **Configure the Relay**

After installation and post-installation checks, you configure your Relay in Tenable Identity Exposure to link it to a domain and to set up alerts.

 Domain Mapping: Replace multiple-DL application settings or network environment variables with necessary domain settings (the number of edits may vary).

### To map a domain to a Secure Relay:

- In Tenable Identity Exposure, click Systems on the left menu bar and select the Domain Management tab.
- 2. In the list of domains, select a domain to link and click on  $\checkmark$  at the end of the line.

### The Edit a domain pane opens.

3. In the **Relay** box, click the arrow to show a drop-down list of installed relays and select a relay to link to the domain.

| Otenal       | ble Identity Exposure   |                                                                                                    | (i) 🔅 🦉         |
|--------------|-------------------------|----------------------------------------------------------------------------------------------------|-----------------|
| Domain manag | ement Edit a domain X   |                                                                                                    |                 |
| Relay manag  | MAIN INFORMATION        |                                                                                                    |                 |
| 1 object     | Name*                   | Domain A                                                                                                    |                 |
| Name         |                         | Domain name                                                                                                    |                 |
| Domain A     | Domain FQDN*            | alsid.corp                                                                                                    |                 |
|              | Forest*                 | Example: domain.local<br>Sandrois Storest<br>Forest to which this domain belongs                                                                                                    |                 |
|              | Relay                   | Sandra APAC V                                                                                                    |                 |
|              |                         | Sandra APAC                                                                                                    |                 |
|              | Privileged analysis     | By activating this feature, you indicate that the account <b>dcadmin</b> set on<br>this forest can cellect privileged data on this domain, such as password<br>hashes and the DAVP backup law. This data will be used to perform<br>additional security analysis. This is optional. |                 |
|              | PRIMARY DOMAIN CONT     | roller                                                                                                    |                 |
|              | IP address or hostname* | 192.168.1.19                                                                                                    |                 |
|              |                         | Primary Domain Controller IP address or hostname                                                                                                    |                 |
|              | LDAP port               | 389                                                                                                    |                 |
|              |                         | LDAP port of the Primary Domain Controller                                                                                                    |                 |
|              | Global Catalog port     | 3268                                                                                                    |                 |
|              |                         | Global Catalog port of the Primary Domain Controller                                                                                                    |                 |
|              | SMB port                | 445                                                                                                    |                 |
|              |                         | SMB port of the Primary Domain Controller                                                                                                    |                 |
|              | Cancel                  |                                                                                                    | Test connectivi |

### Click Edit.

A message confirms that Tenable Identity Exposure updated the domain. Sysvol and LDAP synchronize to include the modification. The Trail Flow begins to receive new events.

- Alert Mapping:
  - SMTP Configuration: Make necessary edits to <u>SMTP server configuration</u>.

O

- Syslog Alerts: Configure Syslog alerts (the number of edits may vary).
- LDAP Mapping: Implement <u>LDAP authentication</u>.

## See also

• Secure Relay - FAQs

## Secure Relay - FAQs

### I used to have multiple Directory Listeners (DLs). Can I still have multiple DLs?

No, Secure Relays replace multiple DLs). Tenable Identity Exposure now **only supports one DL**; multiple DLs create unknown issues.

# I used to have only one machine for the DL, can I keep the same machine for the DL and the Secure Relay?

Yes, you can. However, make sure to combine the resource requirements for a DL and a Secure Relay. For example, if the RAM for a DL is 5 GB and for 1 GB for the Secure Relay, your machine must have 6 GB (5 GB + 1 GB).

You can also install the Secure Relay on a separate VM, as long as it can contact the DL.

### What are the network flows that change between previous versions and this 3.59?

With the 3.59, in its simplest form, we add a Secure Relay between your Active Directory (AD) and the DL. That means:

- The communication between your AD and the Secure Relay is the same as the communication between your AD and the DL previously.
- The communication between the DL and the rest of the platform is the same as previously.
- What changes is that Tenable Identity Exposure uses HTTPS between one or more Secure Relays and the DL. You must allow this new network flow.

### Where can I find the on-premises Secure Relay installer?

In the folder C:\Tenable\Tenable.ad\DirectoryListener\Updates\.

Should I use the Secure Relay installation package available on https://www.tenable.com/downloads or the one in the folder C:\Tenable\Tenable.ad\DirectoryListener\Updates\?

You can use either one as they are usually the same version. The one in the folder C:\Tenable\Tenable.ad\DirectoryListener\Updates\ does not require a login to access the binary.

When installing/upgrading the DL, I selected "Yes" to the question "Install the Secure Relay after the DL?", but nothing's installed. What did I miss?

The Secure Relay installation launches after the DL server reboots, so make sure first and foremost that you did reboot after the DL installation/upgrade.

Other problems could arise from the AV/EDR blocking the installation process from running after the reboot. Make sure to review their full logs.

The timeframe to look for in these logs depends on the AV/EDR blocking the installation process, so make sure to check some time before (during the DL installation) and after the reboot.

### When the relay installation fails, what elements should I collect?

Multiple elements need to be retrieved when installation fails, before any other attempt:

- The installation logs: Extract these from the MSI dialog box when a failure occurs.
- The Relay logs: Located in the <install path>\SecureRelay\logs\Relay.log.
- The Envoy logs: Located in the <install path>\SecureRelay\logs\envoy.logs.
- The envoy.yaml configuration file: Located at <install path>\SecureRelay\envoy.yaml. There's an API key that you can redact if necessary (although we also have it in the database).
- The environment variables: Fetched using one of the following commands:

```
(cmd.exe) set
(powershell.exe) ls env: | fl
```

### See also

• Troubleshoot Secure Relay Installation

## Logs for Troubleshooting

Tenable Identity Exposure provides debug logs for troubleshooting and understanding platform behavior.

The following are some of the common logs:

- Installation/upgrade logs
- Platform logs
- IoA script installation/upgrade logs

### Installation/Upgrade Logs

If the installation program cannot install Tenable Identity Exposure on a machine, you can forward the log file to our support (https://community.tenable.com/s/).

This log file is in your %tmp% folder, and its name always starts with "MSI" followed by random numbers, such as MSI65931.LOG.

To generate log files in another location (for example, if you placed the installer on the desktop):

- 1. In the command line of the local machine, type cd desktop.
- 2. Type .\installername.exe /LOGS "c:\<path>\logsmsi1.txt".

### Platform Logs

Tenable Identity Exposure generates log files for the various services on the individual installation.

- From the Directory Listener server <Installation Folder>\DirectoryListener\logs
- From the Security Engine Node server <Installation</li>
   Folder>\SecurityEngineNode\logs
- From the Storage Manager server <Installation Folder>\StorageManager\logs
- From the Directory Listener server and or Standalone Secure Relay server <Installation Folder>\SecureRelay\logs

The default platform log files rotate when they reach a size of 100 MB each and then get compressed. These tasks automatically generate during installation in the Windows Task Scheduler. The following is an example of the tasks on the Security Engine Node node.

| Task Scheduler                                                |                       |                   |                                                            |                                       |                 |          |       |                          | — C | × | 2 |
|---------------------------------------------------------------|-----------------------|-------------------|------------------------------------------------------------|---------------------------------------|-----------------|----------|-------|--------------------------|-----|---|---|
| File Action View Help                                         |                       |                   |                                                            |                                       |                 |          |       |                          |     |   |   |
| ← ➡ 🖄 🖬 🖬 🖬                                                   |                       |                   |                                                            |                                       |                 |          |       |                          |     |   |   |
| Task Scheduler (Local)                                        | Name                  | Statu             | s Triggers                                                 | Next Run Time                         | Last Run Tir    | me       | Actio | ons                      |     |   |   |
| <ul> <li>Task Scheduler Library</li> <li>Microsoft</li> </ul> | CompressLogsSecurit   | yEngineNode Ready | At 10:39 PM every day - After triggered, repeat every 1 h  | our indefinitely. 3/8/2024 3:39:41    | AM 3/8/2024 3:2 | 27:01 AM | Secu  | urityEngineNode          |     | • | ^ |
| <ul> <li>Tenable</li> </ul>                                   | RemoveLogsSecurity    | EngineNode Read   | y At 10:39 PM every day                                    | 3/8/2024 9:39:42                      | PM 3/7/2024 9:3 | 39:43 PM | 0     | Create Basic Task        |     |   |   |
| ~ 🧮 Tenable.ad                                                |                       |                   |                                                            |                                       |                 |          | •     | Create Task              |     |   |   |
| DirectoryListen                                               |                       |                   |                                                            |                                       |                 |          |       | Import Task              |     |   |   |
| <u>securityEngine</u>                                         |                       |                   |                                                            |                                       |                 |          |       | Display All Running Tas  | ks  |   |   |
|                                                               | <                     |                   |                                                            |                                       |                 | >        |       | Enable All Tasks History |     |   |   |
|                                                               | General Triggers Acti | ons Conditions Se | ettings History (disabled)                                 |                                       |                 |          | -     | New Folder               |     |   |   |
|                                                               |                       |                   |                                                            |                                       |                 | ^        | ×     | Delete Folder            |     |   |   |
|                                                               | Properties command.   |                   | he action that will occur when your task starts. To change | these actions, open the task property | pages using the |          |       | View                     |     | • |   |
|                                                               | Action                | Details           |                                                            |                                       |                 | 1.       | a     | Refresh                  |     |   |   |
|                                                               | Start a program       |                   | cutionPolicy Bypass "C:\Tenable\Tenable.ad\Tools\Remove    |                                       |                 |          | ?     | Help                     |     |   |   |
|                                                               |                       |                   |                                                            |                                       |                 |          |       | -                        |     |   |   |

### IoA Script Installation/Upgrade Logs

The Indicator of Attack (IoA) script creates a log file (example Register-TenableIOA-xxxx.log) in the same location as the script. You can review it there is any error or issue during the installation.

### Log Retention Periods

- **Short-term retention**: Keep debug logs for a short period such as 7 days after they are generated. This allows you to diagnose recent issues while minimizing storage consumption.
- Long-term archiving: Consider archiving a subset of debug logs for longer periods for compliance or troubleshooting purposes. You can store them to a safe location or compress them for efficient space utilization.

## **Troubleshoot Secure Relay Installation**

Installation failure of multiple Secure Relays and a Secure Relay on a standalone server

- **Cause**: During upgrade, the installer does not pick up the environment variable for the Ceti host IP address and defaults to "127.0.0.1".
- Error message Connection failed due to an unexpected error during transmission.

| 👼 Tenable Identity Expo      | sure Secure Relay Setup                                                                         | ×                 |
|------------------------------|-------------------------------------------------------------------------------------------------|-------------------|
| Proxy Configuration          |                                                                                                 | Otenable          |
| Complete the required        | information.                                                                                    | Identity Exposure |
| Proxy Type                   | None ~                                                                                          |                   |
| Proxy Ad                     | ble.ad Secure Relay Setup                                                                       | ×                 |
| Proxy Por<br>User            | Connection failed: The underlying connection w<br>closed: An unexpected error occurred on a sen | as<br>d.          |
| Password                     | OK                                                                                              |                   |
| Tenable Identity Exposure Se | cure Relay                                                                                      |                   |
| Test Conne                   | < Back Next >                                                                                   | Cancel            |

### • **Fix**:

- 1. Verify the environment variable 'ALSID\_CASSIOPEIA\_CETI\_Service\_Broker\_Host' on the Directory Listener server.
- 2. Ensure that it is **set to the IP address of the Security Engine Node**. If the variable is set to the default '127.0.0.1', it causes the Secure Relay installation to fail.

- 3. After you update the environment variable 'ALSID\_CASSIOPEIA\_CETI\_Service\_\_Broker\_\_ Host', **restart the Ceti service**.
- 4. **Begin the Secure Relay installation again**. Otherwise, it rolls back and leaves the Relay and Envoy services installed and block any further installation.

### Invalid CetiDNS name

• **Cause**: The IP Address of the Ceti Server was not set during the upgrade or installation of the Security Engine Node server. The installer defaults to "127.0.0.1":

| 👼 Tenable Identity Expo                     | sure Setup                                                                 | ×                             |
|---------------------------------------------|----------------------------------------------------------------------------|-------------------------------|
| Directory Listener<br>Complete the required | fields.                                                                    | Otenable<br>Identity Exposure |
| Ceti                                        |                                                                            |                               |
| Host 127.0.0.1                              |                                                                            |                               |
| Install a Secure Relay<br>on this machine.  | <ul> <li>● Yes (Installation will start automatic</li> <li>○ No</li> </ul> | ally after the reboot )       |
| <sup>-</sup> Tenable Identity Exposure –    | < Back Nex                                                                 | t > Cancel                    |

• **Error message** – Connection failed: Unable to connect to the remote server.

| Proxy Configurati       |                                                 | C tenable<br>Identity Exposure |
|-------------------------|-------------------------------------------------|--------------------------------|
| Proxy Type              | None                                            | ~                              |
|                         | Tenable.ad Secure Relay Setup                   | ×                              |
| Proxy Add<br>Proxy Port | Connection failed: Unable to connection failed: | ect to the remote              |
| User                    |                                                 |                                |
| Password                | ОК                                              |                                |
|                         |                                                 |                                |

 $\bigcirc$ 

### Scenarios:

- For a Directory Listener with a Secure Relay installed on the same server: Maintain the default parameter for "ERIDANIS\_CETI\_PUBLIC\_DOMAIN" with the value "127.0.0.1". This ensures proper functioning of the components on the same server.
- For Directory Listener and Secure Relay installed on different servers: Update the environment variable "ERIDANIS\_CETI\_PUBLIC\_DOMAIN" to match the IP address or hostname of the Directory Listener. This synchronization facilitates seamless communication between the components deployed on separate servers.
- For a combination of Directory Listener with Secure Relay installed on the same server and Directory Listener and Secure Relay installed on different servers: Install the Secure Relay with default parameters, setting "ERIDANIS\_CETI\_PUBLIC\_ DOMAIN" to "127.0.0.1". Subsequently, update the environment variable "ERIDANIS\_

CETI\_PUBLIC\_DOMAIN" to reflect the IP address or hostname of the Directory Listener. This approach ensures compatibility and connectivity across various deployment configurations.

For the "tenable\_envoy\_server" service in a paused state: Identify the application currently occupying the port 0.0.0.0:443 using the PowerShell command netstat -anob | findstr 443. If you find another application, either remove it or stop it to resolve the conflict and allow proper functioning of the "tenable\_envoy\_server" service.

### Fix:

- 1. Review the scenario that fits your architecture.
- 2. Log into the Security Engine Node server.
  - If you use a split Security Engine Node architecture, log into the server that runs the Eridanis service.
- 3. Open Environment Variables and locate the variable name ERIDANIS\_CETI\_PUBLIC\_DOMAIN.

| Variable Valu                                                                            | ue                                                                                |                   |
|------------------------------------------------------------------------------------------|-----------------------------------------------------------------------------------|-------------------|
| Path C:\\                                                                                | Users\Administrator\AppData\Local\Microsoft\WindowsApps;C:\Users\Administrator\Ap | pData\Roaming\npm |
| TEMP C:\\                                                                                | Users\Administrator\AppData\Local\Temp                                            |                   |
| TMP C:\\                                                                                 | Users\Administrator\AppData\Local\Temp                                            |                   |
|                                                                                          | N                                                                                 | lew Edit Delet    |
| stem variables<br>Variable                                                               | Value                                                                             |                   |
| ERIDANIS_ATTACKPATH_HOST                                                                 | 127.0.0.1                                                                         |                   |
| ERIDANIS_ATTACKPATH_PORT                                                                 | 4242                                                                              |                   |
| ERIDANIS_CETI_PUBLIC_DOMAIN                                                              | 127.0.0.1                                                                         |                   |
| ERIDANIS_EMAIL_TLSCIPHER                                                                 | TLSv1.2                                                                           |                   |
|                                                                                          | AIN tenable.test.lab                                                              |                   |
| ERIDANIS_KAPTEYN_PUBLIC_DOM/                                                             | EY Cgo7ZfGUb-vSFn3S5UbBuXu-gR4MV*y9                                               |                   |
|                                                                                          |                                                                                   |                   |
| ERIDANIS_KAPTEYN_PUBLIC_DOM/<br>ERIDANIS_LICENSE_SYMMETRIC_KE<br>ERIDANIS_MSSQL_DATABASE | AlsidForAd                                                                        |                   |
| ERIDANIS_LICENSE_SYMMETRIC_KE                                                            | Alsid-orAd<br>192.168.3.51                                                        |                   |
| ERIDANIS_LICENSE_SYMMETRIC_KE<br>ERIDANIS_MSSQL_DATABASE                                 |                                                                                   |                   |

- Edit the variable value for ERIDANIS\_CETI\_PUBLIC\_DOMAIN to insert the IP Address or hostname of the Directory Listener matching your scenario. Example scenario for Directory Listener and Secure Relay installed on different servers:
  - Update the environment variable ERIDANIS\_CETI\_PUBLIC\_DOMAIN to match the IP address or hostname of the Directory Listener. This synchronization facilitates seamless communication between the components deployed on separate servers.
  - The Variable value for "ERIDANIS\_CETI\_PUBLIC\_DOMAIN" changes from **127.0.0.1** to

### the IP address or hostname of the Directory Listener listener.test.lab.

\_

| Variable Va                                                                                                    | lue                |                                                                                                    |                          |          |        |
|----------------------------------------------------------------------------------------------------|--------------------|----------------------------------------------------------------------------------------------------|--------------------------|----------|--------|
| Path C:'                                                                                                    | \Users\Administrat | tor\AppData\Local\Microsoft\WindowsApps;C:\Users\A                                                                      | dministrator\AppData\Roa | ming\npm |        |
|                                                                                                    |                    | tor\AppData\Local\Temp                                                                                                  |                          | 2.1      |        |
| TMP C:                                                                                                    | \Users\Administrat | tor\AppData\Local\Temp                                                                                                  |                          |          |        |
|                                                                                                    |                    |                                                                                                    |                          |          |        |
|                                                                                                    |                    |                                                                                                    |                          |          |        |
|                                                                                                    |                    |                                                                                                    |                          |          |        |
|                                                                                                    |                    |                                                                                                    |                          |          |        |
|                                                                                                    |                    |                                                                                                    |                          |          |        |
|                                                                                                    |                    |                                                                                                    | New                      | Edit     | Delete |
| stem variables                                                                                                    |                    |                                                                                                    |                          |          |        |
|                                                                                                    |                    | Value                                                                                                    |                          | 20111    |        |
| Variable                                                                                                    |                    | Value<br>127.0.0.1                                                                                                    |                          |          |        |
| Variable<br>ERIDANIS_ATTACKPATH_HOST                                                                                                    |                    |                                                                                                    |                          |          |        |
| /ariable<br>ERIDANIS_ATTACKPATH_HOST<br>ERIDANIS_ATTACKPATH_PORT                                                                                                    |                    | 127.0.0.1                                                                                                    |                          |          |        |
| /ariable<br>ERIDANIS_ATTACKPATH_HOST<br>ERIDANIS_ATTACKPATH_PORT<br>ERIDANIS_CETI_PUBLIC_DOMAIN                                                                                                    |                    | 127.0.0.1<br>4242                                                                                                    |                          |          |        |
| /ariable<br>ERIDANIS_ATTACKPATH_HOST<br>ERIDANIS_ATTACKPATH_PORT<br>ERIDANIS_CETI_PUBLIC_DOMAIN<br>ERIDANIS_EMAIL_TLSCIPHER<br>ERIDANIS_KAPTEYN_PUBLIC_DOM                                                                                   | IAIN               | 127.0.0.1<br>4242<br>listener.test.lab<br>TLSv1.2<br>tenable.test.lab                                                   |                          |          |        |
| Variable<br>ERIDANIS_ATTACKPATH_HOST<br>ERIDANIS_ATTACKPATH_PORT<br>ERIDANIS_CETI_PUBLIC_DOMAIN<br>ERIDANIS_EMAIL_TLSCIPHER<br>ERIDANIS_KAPTEYN_PUBLIC_DOM<br>ERIDANIS_LICENSE_SYMMETRIC_K                                                   | IAIN               | 127.0.0.1<br>4242<br>I <mark>istener.test.lab</mark><br>TLSv1.2<br>tenable.test.lab<br>Cgo7ZfGUb-vSFn3S5UbBuXu-gR4MV*y9 |                          |          |        |
| Variable<br>ERIDANIS_ATTACKPATH_HOST<br>ERIDANIS_ATTACKPATH_PORT<br>ERIDANIS_CETI_PUBLIC_DOMAIN<br>ERIDANIS_EMAIL_TLSCIPHER<br>ERIDANIS_KAPTEYN_PUBLIC_DOM<br>ERIDANIS_LICENSE_SYMMETRIC_K<br>ERIDANIS_MSSQL_DATABASE                        | IAIN               | 127.0.0.1<br>4242<br>Iistener.test.lab<br>TLSv1.2<br>tenable.test.lab<br>Cgo7ZfGUb-vSFn3S5UbBuXu-gR4MV*y9<br>AlsidForAd |                          |          |        |
| Variable<br>ERIDANIS_ATTACKPATH_HOST<br>ERIDANIS_ATTACKPATH_PORT<br>ERIDANIS_CETI_PUBLIC_DOMAIN<br>ERIDANIS_EMAIL_TLSCIPHER<br>ERIDANIS_KAPTEYN_PUBLIC_DOM<br>ERIDANIS_LICENSE_SYMMETRIC_K<br>ERIDANIS_MSSQL_DATABASE                        | IAIN               | 127.0.0.1<br>4242<br>I <mark>istener.test.lab</mark><br>TLSv1.2<br>tenable.test.lab<br>Cgo7ZfGUb-vSFn3S5UbBuXu-gR4MV*y9 |                          |          |        |
| Variable<br>ERIDANIS_ATTACKPATH_HOST<br>ERIDANIS_ATTACKPATH_PORT<br>ERIDANIS_CETI_PUBLIC_DOMAIN<br>ERIDANIS_EMAIL_TLSCIPHER<br>ERIDANIS_KAPTEYN_PUBLIC_DOM<br>ERIDANIS_LICENSE_SYMMETRIC_K<br>ERIDANIS_MSSQL_DATABASE<br>ERIDANIS_MSSQL_HOST | IAIN               | 127.0.0.1<br>4242<br>Iistener.test.lab<br>TLSv1.2<br>tenable.test.lab<br>Cgo7ZfGUb-vSFn3S5UbBuXu-gR4MV*y9<br>AlsidForAd |                          |          |        |
| stem variables<br>Variable<br>ERIDANIS_ATTACKPATH_HOST<br>ERIDANIS_CETI_PUBLIC_DOMAIN<br>ERIDANIS_EMAIL_TLSCIPHER<br>ERIDANIS_KAPTEYN_PUBLIC_DOM<br>ERIDANIS_MSSQL_DATABASE<br>ERIDANIS_MSSQL_HOST<br><                                      | IAIN               | 127.0.0.1<br>4242<br>Iistener.test.lab<br>TLSv1.2<br>tenable.test.lab<br>Cgo7ZfGUb-vSFn3S5UbBuXu-gR4MV*y9<br>AlsidForAd |                          | Edit     |        |

Ø ------

5. Open Services and stop the service alsid\_Eridanis.

| alsid_l<br>Stop t | Services (Local)<br>Eridanis<br>he service<br>the service<br><u>1</u> the service | Name<br>ActiveX Installer (AxInstSV)<br>AllJoyn Router Service<br>alsid_AttackPath1<br>alsid_Cancri1<br>alsid_Cephei | Description<br>Provides Us<br>Routes AllJo | Status<br>Running<br>Running                        | Startup Type<br>Disabled<br>Manual (Trig<br>Automatic<br>Automatic | Log On As<br>Local Syste<br>Local Service<br>Local Syste<br>Local Syste |
|-------------------|-----------------------------------------------------------------------------------|----------------------------------------------------------------------------------------------------|--------------------------------------------|-----------------------------------------------------|--------------------------------------------------------------------|-------------------------------------------------------------------------|
| Stop t            | he service                                                                        | Name<br>ActiveX Installer (AxInstSV)<br>AllJoyn Router Service<br>alsid_AttackPath1<br>alsid_Cancri1<br>alsid_Cephei | Provides Us                                | Running<br>Running                                  | Disabled<br>Manual (Trig<br>Automatic                              | Local Syste<br>Local Service<br>Local Syste                             |
| Pause             | theservice                                                                        | AlUoyn Router Service<br>alsid_AttackPath1<br>alsid_Cancri1<br>alsid_Cephei                                          |                                            | Running                                             | Manual (Trig<br>Automatic                                          | Local Service<br>Local Syste                                            |
|                   |                                                                                   | Q, alsid_CetiBridge<br>Q, alsid_Cygni<br>Q, alsid_Electra<br>Q, alsid_Electra                                        |                                            | Running<br>Running<br>Running<br>Running<br>Running | Automatic<br>Automatic<br>Automatic<br>Automatic<br>Automatic      | Local Syste<br>Local Syste<br>Local Syste<br>Local Syste<br>Local Syste |
|                   |                                                                                   | alsid_Eridanis                                                                                                    |                                            | Running<br>Running                                  | Automatic<br>Automatic                                             | Local Syste<br>Local Syste                                              |
|                   |                                                                                   | Q: alsid_HealthCheck<br>Q: alsid_Kapteyn<br>Q: App Readiness                                                         | Gets apps re                               | Running<br>Running                                  | Automatic<br>Automatic<br>Manual                                   | Local Syste<br>Local Syste<br>Local Syste                               |

0 -

6. Start the service alsid\_Eridanis.

| Services         |                          |                                          |                             |                    |                          |                              |
|------------------|--------------------------|------------------------------------------|-----------------------------|--------------------|--------------------------|------------------------------|
| ile Action View  | Help                     |                                          |                             |                    |                          |                              |
| • 🔿   📰   🔄      | Q 📑 🛛 🖬 🕨 🖬 🕪            |                                          |                             |                    |                          |                              |
| Services (Local) | Services (Local)         |                                          |                             |                    |                          |                              |
|                  | alsid_Eridanis           | Name                                     | Description                 | Status             | Startup Type             | Log On As                    |
|                  | <u>Start</u> the service | ActiveX Installer (AxInstSV)             | Provides Us<br>Routes AllJo |                    | Disabled<br>Manual (Trig | Local Syste<br>Local Service |
|                  |                          | ඛ; alsid_AttackPath1<br>බ; alsid_Cancri1 |                             | Running<br>Running | Automatic<br>Automatic   | Local Syste<br>Local Syste   |
|                  |                          | alsid_Cephei                             |                             | Running            | Automatic                | Local Syste                  |
|                  |                          | alsid_CetiBridge                         |                             | Running            | Automatic                | Local Syste                  |
|                  |                          | 🆏 alsid_Cygni                            |                             | Running            | Automatic                | Local Syste                  |
|                  |                          | 🔍 alsid_Electra                          |                             | Running            | Automatic                | Local Syste                  |
|                  |                          | alsid_Eltanin1                           |                             | Running            | Automatic                | Local Syste                  |
|                  |                          | Alsid_Enif                               |                             | Running            | Automatic                | Local Syste                  |
|                  |                          | 🍓 alsid_Eridanis                         |                             |                    | Automatic                | Local Syste                  |
|                  |                          | alsid_EventLogsDecoder i                 |                             | Kunning            | Automatic                | Local Syste                  |
|                  |                          | 🥋 alsid_HealthCheck                      |                             | Running            | Automatic                | Local Syste                  |
|                  |                          | 🆏 alsid_Kapteyn                          |                             | Running            | Automatic                | Local Syste                  |
|                  |                          | 🎑 App Readiness                          | Gets apps re                |                    | Manual                   | Local Syste                  |
|                  |                          | Application Host Helper Ser              | Provides ad                 | Running            | Automatic                | Local Syste                  |
|                  |                          | Application Identity                     | Determines                  | -                  | Manual (Trig             | Local Service                |
|                  |                          | Application Information                  | Facilitates t               |                    | Manual (Trig             | Local Syste                  |

7. Log into the Secure Relay server. Exit the Secure Relay installer if it is already open and begin the Secure Relay installation again.

**Caution**: Be sure to **exit the installer** and start a fresh installation. If you do not exit the installer and continue with the installation, it breaks the installation process, and you can't proceed further (blocker).

### No "Trust Relationship" for SSL/TLS secure connection

- **Cause**: The installer cannot find the CA certificates on the local server.
- **Error message** Connection failed: The underlying connection was closed: Could not established trust relationship for the SSL/TLS secure channel.

| 둸 Tenable Identity Exposure Secure Relay Setup                                                                           | ×                 |
|----------------------------------------------------------------------------------------------------|-------------------|
| Proxy Configuration                                                                                                    | Otenable          |
| Complete the required information.                                                                                       | Identity Exposure |
|                                                                                                    |                   |
| Proxy Tenable.ad Secure Relay Setup                                                                                      | ×                 |
| Proxy Connection failed: The underlying connection dosed: Could not establish trust relationship SSL/TLS secure channel. |                   |
| Proxy                                                                                                    |                   |
| User OK                                                                                                    |                   |
| Password                                                                                                    |                   |
|                                                                                                    |                   |
|                                                                                                    |                   |
| Tenable Identity Exposure Secure Relay                                                                                   |                   |
| Test Connectivity < Back Ne                                                                                              | xt > Cancel       |

• **Fix**:

- Access the source system (Directory Listener server) or repository where trusted CA certificates are stored and locate the trusted CA certificates, typically in directories such as /etc/ssl/certs or /etc/pki/ca-trust/source/anchors.
- 2. Copy the trusted CA certificate files from the source system (Directory Listener server) to the local server (Secure Relay server).
- Navigate to the directory containing SSL/TLS certificates, typically /etc/ssl/certs or /etc/pki/tls/certs.
- 4. Import the certificates into the trusted certificate store of the Secure Relay server.
- 5. After a successful import, **exit the Secure Relay installer and begin the installation again**.

**Caution**: Be sure to **exit the installer** and start a fresh installation. If you do not exit the installer and continue with the installation, it breaks the installation process, and you can't proceed further (blocker).

### Manage Tenable Identity Exposure

Using its web portal, Tenable Identity Exposure allows you to review, manage, and receive relevant information about the security state of the monitored infrastructure. The web portal displays the following:

- Live Active Directory security flows to allow security teams to perform security compliance tasks, threat hunting, or incident response tasks.
- Administrative panes to manage the monitoring of new infrastructures.
- Access rights of each user or service connected to the platform.

Tenable Identity Exposure can also forward its security monitoring flows to other services such as internal application logs for further correlation.

### **Alerts and Notifications**

Tenable Identity Exposure includes notifications and alerts that you can connect to third-party services, such as an <u>event log collector</u> (for example, a Security Information and Event Management), an email service provider using SMTP, or a ticketing system. When a new security incident appears, Tenable Identity Exposure raises notifications to inform security teams to take immediate action.

Tenable Identity Exposure uses email notifications to send general purpose information to users, such as password recovery information, as well as notifications about security incidents.

To enable alerts, provide Tenable Identity Exposure with credentials for a user account with permissions to send emails to the selected SMTP server. This can be the same user account as the one you use to connect to your Active Directory.

The following is a generic email template for a security incident detected by Tenable:

#### New security risk on domain.local

You have received this email because you belong to Alsid for AD's alert notification list.

#### Technical details

- Name: AdminCount attribute set on standard users (C-ADMINCOUNT-ACCOUNT-PROPS)
- Description: Some decommissioned administrative accounts are not globally manageable
- Score: 80 (25%)
- Severity: low
- Timestamp: Sun Oct 09 2016 02:21:15 GMT+0200 (Romance Daylight Time)

Security considerations A sudden variation in an Indicator-of-Exposure state can be caused by a security incident or an administrative error. This alert should be carefully reviewed to assess its cause.

### Tenable REST v3 API

You can integrate Tenable Identity Exposure into a security ecosystem using its RESTv3 (Representational State Transfer) API to enable management, logging. or notification capabilities.

Tenable Identity Exposure provides a public API that you can use to connect the platform to thirdparty services. This API supports the REST v3 standard which you access using HTTP.

For more information, see the Tenable Identity Exposure API Reference Portal.

## **Connect to an Event Log Collector**

You can configure Tenable Identity Exposure to send notifications, such as alerts or security offenses, to an event log collector. Tenable Identity Exposure also allows you to redirect a subset of the traffic flows to a collector for further correlation.

The following illustration shows an integrated process managing Security Information and Event Management (SIEM) events.

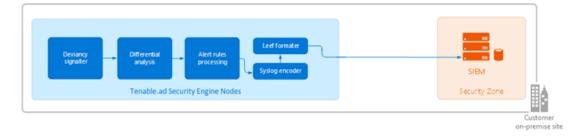

Tenable Identity Exposure uses the Syslog protocol to carry messages in LEEF format.

Tenable Identity Exposure supports most SIEMs or event log collectors. Tenable Identity Exposure supports the following event collectors:

- IBM QRadar
- Splunk
- RSA Netwitness
- LogRhythm
- Micro Focus ArcSight
- Tibco Loglogic
- McAfee Enterprise Security Manager

### Scale Tenable Identity Exposure Services

Required User Role: Administrator on the local machine

To improve data processing performance, you can scale up or down these Tenable Identity Exposure services.

#### Cancri

Cancri is the service in charge of translating and decoding the raw data it receives.

Cancri's scaling up mechanism goes through its reconfiguration using an environment variable.

#### To scale Cancri:

- 1. Open a PowerShell (x64) terminal.
- Define the environment variable ALSID\_CASSIOPEIA\_CANCRI\_Application\_\_\_\_
   MaxConcurrentPublishToEridanis:

**Note**: The default value is 100.

[Environment]::SetEnvironmentVariable("ALSID\_CASSIOPEIA\_CANCRI\_Application\_\_ MaxConcurrentPublishToEridanis", "IntegerValue", "Machine")

#### 3. Restart Cancri:

Restart-Service -Name Alsid\_Cancri

#### Example:

```
[[Environment]::SetEnvironmentVariable("ALSID_CASSIOPEIA_CANCRI_Application__
MaxConcurrentPublishToEridanis", "200", "Machine")
Restart-Service -Name Alsid_Cancri
```

#### Cygni

The Cygni service analyzes changes in AD objects to identify potential risks. If these changes collectively meet deviance criteria, it transmits the deviance to the database and it becomes visible in Tenable Identity Exposure.

If your security requirements do not align with the default settings of the Tenable security profile, you can deactivate it to enhance performance by circumventing the computation associated with this profile. Alternatively, you can create a new profile by duplicating the Tenable security profile and customizing it to your specific needs. This allows you to create a personalized profile aligned with your own security standards based on Tenable recommendations. You can then deactivate the default Tenable profile, ensuring that your system adheres to your security requirements.

**Note**: Disabling analysis on this profile pauses the results.

To disable IoE analysis on the Tenable security profile:

- 1. On the Security Engine Node machine, open a PowerShell (x64) terminal.
- 2. Run the following command:

[Environment]::SetEnvironmentVariable("ALSID\_CASSIOPEIA\_CYGNI\_Application\_\_IOE\_\_ IgnoreDefaultProfile", "true", [System.EnvironmentVariableTarget]::Machine)

3. Restart the Cygni service:

Restart-Service -Name 'alsid\_Cygni'

#### Eridanis

Eridanis is the API service that stores the business data (configuration and AD objects, deviances, etc.) in the MSSQL Server and forwards it to other services.

To scale up the total number of Eridanis instances, you must update the ERIDANIS\_WORKER\_COUNT environment variable.

To scale Eridanis:

- 1. Open a PowerShell (x64) terminal.
- 2. Run the following command (replace the value in brackets with the real expected value):

```
[System.Environment]::SetEnvironmentVariable('ERIDANIS_WORKER_COUNT', <number of Eridanis
instances>, 'Machine')
```

3. Restart Eridanis:

```
Restart-Service -Name 'alsid_Eridanis'
```

Example: For 3 Instances of Eridanis

```
[System.Environment]::SetEnvironmentVariable('ERIDANIS_WORKER_COUNT', 3, 'Machine')
Restart-Service -Name 'alsid_Eridanis' -Force
```

#### **EventLogsDecoder**

The EventLogsDecoder component needs to process data at a high speed. It's possible that a single instance of EventLogsDecoder may not suffice, so consider running multiple instances of this component concurrently.

To determine when to initiate additional instances, you monitor a specific metric, which is the number of messages queued in the RabbitMQ queue named event-logs-decoder-ioa-input-queue. When this metric reaches a threshold of 8000 messages, it's imperative to launch a new instance of the EventLogsDecoder component.

To scale a new instance of EventLogsDecoder on a new machine, launch the installation program on this machine and follow the same procedure as the one you used for the first instance:

- Default TLS
- Default TLS in "Expert Mode"
- TLS without Peer Verification
- TLS with Peer Verification
- No TLS

You do not need to restart any service because Tenable Identity Exposure automatically takes in account this new instance.

O

**Note**: It is not possible to add several instances of EventLogsDecoder on the same machine.

### Change IP Addresses or FQDNs for Tenable Identity Exposure Nodes

Changing the IP addresses or fully qualified domain names (FQDNs) of machines running the Storage Manager (SM), Security Engine Nodes (SEN), and Directory Listener (DL) is a required task in certain situations, such as disaster recovery testing. Using scripts to modify environment variables with the new IPs or FQDNs and to restart services is the most efficient way to perform this operation which also minimizes downtime.

To change the IP addresses or FQDN for Tenable Identity Exposure nodes:

- 1. If your Tenable Identity Exposure installation type uses:
  - Default TLS: Generate and replace all self-signed TLS certificates with the new IP addresses or FQDNs.
  - Custom TLS: Generate and replace all custom TLS certificates with the new IP addresses or FQDNs.
  - **No TLS**: Proceed to the next step.
- 2. In PowerShell, list all the IP/FQDN-related environment variables with the new IPs or FQDNs, such as in the following example:

**Note**: The following scripts only show the environment variables that you would need to update in a conventional setup of Tenable Identity Exposure. It excludes any setup using split SENs or multiple DLs.

• Security Engine Node (SEN):

```
Update environment variables with new IPs or FQDNs for SEN
 vars = @{
     ERIDANIS_MSSQL_HOST
                                          = $MssqlNodeIp
                                                                    # Storage Manager
 Node IP Address
     ERIDANIS_MSSQL_PORT
                                          = $MssqlNodePort
                                                                   # Storage Manager
 Node Default Port 1433
                                                                   # FQDN or IP
     ERIDANIS KAPTEYN PUBLIC DOMAIN
                                          = $WebAppHostName
 Address of Web UI
     ALSID_CASSIOPEIA_EVENT_LOGS_DECODER_Service__EventLogsStorage__Host
 $DecoderIP
                 # Storage Manager Node IP Address
     ALSID_CASSIOPEIA_EVENT_LOGS_DECODER_Service__EventLogsStorage__Port
                     # Default Port 4244
 $DecorderPort
     ALSID_CASSIOPEIA_CYGNI_Service__EventLogsStorage__Host
```

```
$DecoderIP  # Storage Manager Node IP Address
ALSID_CASSIOPEIA_CYGNI_Service_EventLogsStorage_Port =
$DecorderPort  # Default Port 4244
}
ForEach ($var in $vars.GetEnumerator()) {
[System.Environment]::SetEnvironmentVariable($var.Name, $var.Value, 'Machine')
}
```

• Directory Listener (DL):

3. Restart all services on each machine.

Restart services on each machine

```
# Restart all services
Get-Service alsid* | Restart-Service
Get-Service tenable* | Restart-Service
```

# HTTPS for Tenable Identity Exposure Web Application

When the Tenable Identity Exposure installation process installs the Security Engine Node (SEN), it creates a self-signed certificate and binds it to the Tenable Identity Exposure web application to let you access Tenable Identity Exposure via HTTPS.

For example, if the SEN server's IP address is 10.0.48.55, you can log in to the Tenable Identity Exposure web application at https://10.0.48.55 after installation.

Tenable Identity Exposure provides a default <u>self-signed certificate</u> for your convenience. But to secure fully the web application, you must change this IIS certificate for a valid one, such as a signed certificate from the organization's PKI/internal Certificate Authority.

Moreover, the SSL/TLS protocols versions and their enabled cipher suites have globally configured settings in the underlying Windows operating system (OS). Tenable Identity Exposure does not modify these settings, so you must configure them to obtain the desired level of security in line with your organization's requirements.

In the absence of specific requirements and within a modern environment, Tenable recommends that you enable TLS 1.2. You can enable TLS 1.3 if you use Windows Server 2022 with the compatible Tenable Identity Exposure version. You should also disable weak cipher suites (DES, 3DES, RC2, RC4, AES 128, etc.)

Refer to the Microsoft documentation to <u>Restrict the use of certain cryptographic algorithms and</u> <u>protocols in Schannel.dll</u>. Use the configuration method that your organization recommends to deploy those settings (for example local configuration, GPO, third-party tool, etc.) However, Tenable does not offer support around this.

For more information, see:

- View the IIS Certificate
- Change the IIS Certificate

### View the IIS Certificate

The Tenable Identity Exposure installation process creates and places a self-signed certificate in Internet Information Services (IIS) Manager.

To view the IIS certificate:

- Go to Windows Start > Windows Administrative Tools > Internet Information Services (IIS) Manager.
- 2. In the **Connections** panel on the left, click on the server name.
- 3. Double-click on Server Certificates to display certificates in the IIS Manager.

| Internet Information Services     | (IIS) Manager             |                   |             |                                                  |                       |                          |
|-----------------------------------|---------------------------|-------------------|-------------|--------------------------------------------------|-----------------------|--------------------------|
| ← → 📲 → WIN-VFK20                 | SA9B6CU 🕨                 |                   |             |                                                  |                       |                          |
| File View Help                    |                           |                   |             |                                                  |                       |                          |
| Connections                       | Ser                       | ver Certific      | ates        |                                                  |                       |                          |
| Start Page                        | Use this featu            | re to request and | manage cert | ificates that the Web se                         | rver can use with wel | bsites configured for SS |
|                                   | Use this featu<br>Filter: |                   | -           | ificates that the Web se<br>Show All   Group by: |                       | bsites configured for St |
| Start Page<br>WIN-VFK2GA9B6CU (WI |                           |                   | -           |                                                  |                       |                          |

**Note**: By default, the installation process creates the self-signed certificate and the IIS site binding by using HTTPS port 443.

- 4. To explore the binding, expand **Sites** on the left panel.
- 5. Right-click your website and choose Edit Bindings.

The Site Bindings window appears.

- 6. Select the **https** binding.
- 7. Click Edit.

The Edit Site Binding window appears.

| Internet Information Services (IIS) Manager  WIN-VFK2GA986CU  Sites  Ie View Help      | Default Web Site 🔸                                                                                                    |                                  |
|----------------------------------------------------------------------------------------|----------------------------------------------------------------------------------------------------|----------------------------------|
| nnections                                                                              | t Web Site Home<br>• ♥ Go - ♀ Show All   Group by: Area • •                                                                                                    |                                  |
| Application Pools     Application Pools     Stes     Default Web Site     Server Farms | Type     Host Name     Port     IP Address     Binding Informa.       https     443     •       Edit Site Binding     •       Type:     IP address:       https     All Unassigned       Host name:       Require Server Name Indication       Disable HTTP/2       Disable OCSP Stapling       SSL certificate: | ?   ME Types Edit Port: 443 View |

8. Under SSL Certificates, click on the drop-down menu to view installed certificates.

### Change the IIS Certificate

To use your certificate for the Tenable Identity Exposure web application, you must:

- 1. Install your certificate in IIS.
- 2. Edit site binding to use your installed certificate.

To install the IIS certificate:

- Go to Windows Start > Windows Administrative Tools > Internet Information Services (IIS) Manager.
- 2. In the **Connections** panel on the left, click on the server name.
- 3. Double-click on **Server Certificates** to display certificates in the IIS Manager.
- 4. In the right panel, click **Import** to import your certificate.

| ← → ¶ → WIN-VFK2<br>File View Help                                                                                                    | GA986CU 🕨 |              |                                                                                            |                                                      |                        |                                                                        |
|----------------------------------------------------------------------------------------------------|-----------|--------------|--------------------------------------------------------------------------------------------|------------------------------------------------------|------------------------|------------------------------------------------------------------------|
| File View Help<br>Connections<br>Connections<br>Start Page<br>With Viet Viet Constant<br>With Viet Viet Constant<br>Start Page<br>With Viet Constant<br>Start Page<br>Server Farms | 10        | manage certi | fricates that the Web ser<br>Show All Group by:<br>Expiration Date<br>3/24/2022 9:00-21 AM | ites configured for<br>Certificate Store<br>Personal | Import Certificate ? X | Actions<br>Import<br>Create<br>Compl<br>Create<br>Enable<br>Renew<br>P |

To change the IIS certificate:

- 1. <u>View the IIS Certificate</u>.
- 2. From the drop-down list of SSL certificates, select the certificate you just installed.
- 3. Click OK.

| WIN-VFK20     Win-VFK20     Win-VFK20       | GA986CU > Sites > De                                             |                                                                                                    | 100 | letions                                     |
|----------------------------------------------------------------------------------------------------|------------------------------------------------------------------|----------------------------------------------------------------------------------------------------|-----|---------------------------------------------|
| In a line of the second second secon | Filter<br>IS<br>Authentic Compre<br>Logging MIME T<br>Management | For a state of the state of the state of | ×   | _                                           |
|                                                                                                    | Configurat<br>Editor                                             | Disable HTTP/2     Disable OCSP Stapling  SSL certificate: Iocalhost     View                                                                                                    | vs  | e e Wet<br>1%80 (<br>1%443<br>5ed Se<br>ure |

 Right-click on the website in the Connections panel and select Manage Website > Restart for the new certificate to take effect.

| 🍓 Internet In | form | ation Services (I | IS) Manager |       |          |              |           |              |              |             |        |   |
|---------------|------|-------------------|-------------|-------|----------|--------------|-----------|--------------|--------------|-------------|--------|---|
| ← →           | 0    | WIN-VFK2G         | A9B6CU 🕨 Si | tes → | Default  | Web Site 🔸   |           |              |              |             |        |   |
| File View     | н    | lelp              |             |       |          |              |           |              |              |             |        |   |
| Connections   |      |                   |             | 6     | t Mah    | Site Hon     |           |              |              |             |        |   |
| Q,• 🔒 🖄       | 16   | 5                 | Se De       | aun   | t web    | Site Hon     | ne        |              |              |             |        |   |
| Start Pag     |      | Becu (WIN-        | Filter      |       |          | • 🦷 Go - 🖣   | Show All  | Group by: Ar | ea           | - ::: -     |        |   |
| - 💭 Appl      |      |                   | IIS         |       |          |              |           |              |              |             |        | · |
| V 🙆 Sites     |      | Wah Site          | <u></u>     |       | 2        |              | 110       | 404          | 2            |             | -BER   |   |
| > - Serve     | 2    | Explore           |             | om    | pression | Default      | Directory | Error Pages  | Handler      | HTTP        | HTTP   |   |
|               |      | Edit Permissio    | ns          |       |          | Document     | Browsing  |              | Mappings     | Redirect    | Respon |   |
|               | 0    | Add Applicati     | on          | 1     | 12-1     |              |           | 8            | <b>A</b>     | -           |        |   |
|               | 2    | Add Virtual Di    | rectory     |       | E Types  | Modules      | Output    | Request      | SSL Settings | URL Rewrite |        |   |
|               |      | Edit Bindings.    | -           |       |          |              | Caching   | Filtering    |              |             |        |   |
|               |      | Manage Webs       | ite 🔸       | 2     | Restart  | t            |           |              |              |             |        | ^ |
|               | -    | Refresh           |             | Þ     | Start    |              |           |              |              |             |        |   |
|               | ×    | Remove            |             |       | Stop     |              |           |              |              |             |        |   |
|               |      | Rename            |             | ۲     | Browse   |              |           |              |              |             |        |   |
|               |      | Switch to Con     | tent View   |       | Advan    | ced Settings |           |              |              |             |        |   |
|               |      |                   |             |       |          |              |           |              |              |             |        |   |

## Upgrade and Maintenance

As part of its upgrade program, Tenable frequently publishes updates to provide new detection capabilities and new features.

- These upgrades include security patches for the underlying operating system. See the latest <u>Tenable Identity Exposure Release Notes</u> for more information.
- You can access them on <u>Tenable Downloads site</u>.

To upgrade Tenable Identity Exposure, deploy the installation packages on each Windows Server machine. For more information about the upgrade process, see <u>Upgrade Tenable Identity Exposure</u>.

## Maintenance and Support Services

To keep servers in good security conditions the Tenable Identity Exposure platform requires access to the following support services.

During maintenance operations, Tenable Support requires administrative access to the operating systems that host Tenable Identity Exposure.

| Service Name                           | Description                                                                                                    |
|----------------------------------------|----------------------------------------------------------------------------------------------------|
| Update<br>management<br>infrastructure | Your company's update management infrastructure (e.g., WSUS or SCCM)<br>or Microsoft update servers on the Internet. This service applies security<br>patches on the underlying operating system.                      |
| Time Server                            | Your company's time server (e.g., NTP server). This service synchronizes<br>Tenable Identity Exposure's platform internal clock to your reference time.<br>Time synchronization offers consistent security monitoring. |
| ldentity provider                      | Your identity and access provider. This service activates SAML, LDAP, or<br>OAUTH authentication to Tenable Identity Exposure's web services (portal,<br>API, etc.).                                                   |

### Uninstall Tenable Identity Exposure

Required User Role: Administrator on the local machine

The uninstallation process removes all Tenable Identity Exposure components.

To uninstall Tenable Identity Exposure:

- 1. In Windows, go to **Control Panel** > **Programs** > **Programs and Features**.
- 2. Select Tenable Identity Exposure.
- 3. Click **Uninstall**. A dialog box asks for confirmation:
- 4. Click Yes.
  - The confirmation dialog box disappears after the uninstallation completes.
  - An icon in the system tray indicates that a second uninstallation phase is in process. This icon disappears when the uninstallation has fully completed.